**Aplicación web OneTouch Reveal® Manual del usuario para profesionales sanitarios Instrucciones de uso**

## **Contenido**

## **Capítulo [1: Introducción](#page-3-0)**

[Descripción general del producto](#page-3-1) [Uso previsto](#page-3-2) [Requisitos del sistema](#page-4-0) [Asistencia técnica](#page-4-1)

## **Capítulo [2: Procedimientos Iniciales](#page-5-0)**

[Procedimientos Iniciales](#page-5-1) [Navegación](#page-5-2) [Conceptos básicos de la aplicación web OneTouch Reveal®](#page-6-0)

## **Capítulo [3: Utilización de la aplicación web OneTouch Reveal®](#page-7-0)**

[Iniciar sesión](#page-7-1) [Utilización de la aplicación web OneTouch Reveal®](#page-7-2) [Configuración](#page-7-3) [Instrucciones de configuración](#page-8-0) [Pestaña Pacientes](#page-10-0) [Instrucciones de tareas de la pestaña Pacientes](#page-11-0) [Pestaña Informes](#page-18-0) [Opciones de la pestaña Informes](#page-19-0) [Pestaña Administrar el centro sanitario](#page-21-0) [Instrucciones de las tareas de la pestaña Administrar el centro sanitario](#page-22-0) [Pestaña Usuarios del centro sanitario](#page-23-0) [Instrucciones de tareas de la pestaña Usuarios del centro sanitario](#page-24-0)

## **Capítulo [4: Detalles de informes](#page-27-0)**

[Descripción general de los detalles del informe](#page-27-1) [Colores y símbolos en los informes](#page-28-0) [Mensajes de patrón](#page-29-0) [Notas al pie en los informes](#page-29-1) [Perfil de glucosa ambulatoria \(AGP\)](#page-30-0) [Informe AGP: BGM](#page-30-1) [Informe del Resumen del paciente](#page-30-2) [Informe de progreso y Cuaderno de análisis](#page-31-0) [Informe del Análisis de excursiones](#page-31-1) [Informe de Análisis de Adherencia](#page-31-2) [Informe de Vista diaria integrada](#page-31-3) [Informe del Cuaderno de análisis](#page-32-0) [Informe de Lista de datos](#page-32-1) [Informe de detalles por día de la semana](#page-32-2) [Informe de detalles por hora del día](#page-32-3)

## **Capítulo [5: Transferencia de datos](#page-34-0)**

[Transferencia de datos](#page-34-1) [Instalar la herramienta de transferencia de datos OneTouch Reveal®](#page-34-2) [Transferir datos de un dispositivo usando la herramienta de transferencia de datos](#page-34-3) [Menú de la herramienta de transferencia de datos](#page-35-0) [Borrar dispositivo con la herramienta de transferencia de datos](#page-36-0) [Personalizar la configuración de la herramienta de transferencia de datos](#page-36-1) [Transferir datos de un dispositivo usando un transmisor](#page-37-0) [Asignar dispositivo del paciente](#page-37-1)

[Crear informe de invitado sin asignar dispositivo de paciente](#page-37-2) [Desinstalar la herramienta de transferencia de datos de OneTouch Reveal®](#page-37-3)

## **Capítulo [6: Recursos](#page-39-0)**

[Recursos](#page-39-1) [Glosario](#page-39-2) [Dispositivos compatibles](#page-42-0) [Jerarquía de las preferencias](#page-43-0) [Solución de problemas](#page-43-1)

## **[Acerca de](#page-45-0)**

# <span id="page-3-0"></span>**Capítulo**

# **1**

# **Introducción**

## <span id="page-3-1"></span>**Descripción general del producto**

OneTouch Reveal® es una aplicación web de control de la diabetes. La aplicación está diseñada para ayudar a los profesionales sanitarios y a las personas con diabetes a llevar a cabo un seguimiento de los niveles de glucosa y las dosis de insulina. La aplicación web OneTouch Reveal<sup>®</sup> incluye informes imprimibles, mensajes de patrones, y la posibilidad de visualizar y transferir datos a distancia para el tratamiento de los niveles de glucosa. La aplicación web OneTouch Reveal® es compatible con múltiples dispositivos.

Entre los ejemplos de informes se incluyen los siguientes:

- Resumen del paciente: descripción general de los patrones y excursiones glucémicas, las pautas posológicas y de análisis, y las estadísticas comparativas fundamentales para las fechas seleccionadas.
- Análisis de excursiones glucémicas: lista de todos los patrones de glucosa e insulina para unas fechas seleccionadas.
- Vista diaria integrada: vista por hora del día de los resultados de glucosa, la ingesta de hidratos de carbono y los datos de dosis de insulina.
- Cuaderno de análisis: recoge los resultados de glucosa y los datos sobre hidratos de carbono e insulina y los muestra en columnas por hora del día.

Consulte *[Descripción general de los detalles del informe](#page-27-1)* para obtener más información.

Los mensajes de patrones se muestran en varios informes. Estos mensajes pueden incluir detalles sobre lo siguiente:

- Niveles de glucosa y dosis de insulina.
- Episodios de hipoglucemia e hiperglucemia a lo largo de un intervalo de fechas específico en función de las comidas, la hora del día y el día de la semana.
- Variabilidad de glucosa, en la que se incluyen las ocasiones en que los episodios de hipoglucemia e hiperglucemia se siguen los unos a los otros inmediatamente.

Consulte *[Mensajes de patrón](#page-29-0)* para obtener más información.

Transferencia y acceso a los datos de forma remota:

- Los pacientes pueden transferir sus datos desde su domicilio y usted podrá visualizarlos en la clínica.
- Los pacientes pueden imprimir los informes en su domicilio y llevarlos a la consulta.

Puede descargar una copia de este archivo de ayuda haciendo clic en **Ayuda** en la esquina superior derecha de la pantalla, haciendo clic en **Manual del usuario de OneTouch Reveal®** y abriendo o descargando una versión en PDF del mismo. Necesitará Adobe® Acrobat® Reader® u otra aplicación de PDF para poder leer el archivo de ayuda.

- Visite nuestro sitio web o póngase en contacto con Atención al cliente para descargar o solicitar una copia impresa.
- Le invitamos a que se ponga en contacto con nosotros para solicitar asistencia en: 900 100 228 llamada gratuita (Horario de atención telefónica, laborables de lunes a viernes, de 9:00 a 19:00 h)

contacto.es@onetouch.com *[OneTouch.es/OneTouchReveal](https://onetouch.es/OneTouchReveal)*

## <span id="page-3-2"></span>**Uso previsto**

La aplicación web OneTouch Reveal<sup>®</sup> se ha diseñado para personas con diabetes o profesionales sanitarios, para su uso en el domicilio o en instalaciones sanitarias, para ver los datos desde casa, con dispositivos como los medidores de glucosa en sangre o bases de datos de servidores, y para registrar, visualizar, controlar y marcar los datos de glucosa en sangre, así como otros indicadores relacionados con la insulina, los hidratos de carbono y la actividad, todo ello con la finalidad de tener la diabetes controlada.

Los médicos o sanitarios también pueden usar la aplicación web OneTouch Reveal® para activar la función Mentor de Insulina (Insulin Mentor™) de la aplicación móvil OneTouch Reveal<sup>®</sup>.

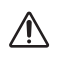

**ADVERTENCIA:** Los informes se utilizan para ayudar a los pacientes a controlar su diabetes; haga que su profesional sanitario los vea antes de realizar cambios en su pauta posológica.

## <span id="page-4-0"></span>**Requisitos del sistema**

Para acceder a la lista de dispositivos compatibles, así como a la lista de requisitos de hardware y software necesarios para usar la aplicación web OneTouch Reveal®, haga clic en el siguiente enlace:

## *[OneTouchReveal.es/support/es\\_ES/](https://onetouchreveal.es/support/es_ES/)*

El uso continuado de un medidor o navegador no compatible implica un mayor riesgo informático para los usuarios finales con el tiempo. Mantenga la aplicación web OneTouch Reveal® actualizada con la última versión porque las actualizaciones críticas y los parches de seguridad a menudo se distribuyen a través de estas actualizaciones. A pesar de que la aplicación web OneTouch Reveal® utiliza protocolos de cifrado y autenticación de extremo a extremo para proteger su información, ni los usuarios ni los profesionales sanitarios deben acceder a la aplicación web desde dispositivos y navegadores no compatibles.

**NOTA:** Los exploradores o programas no compatibles pueden no funcionar correctamente con la aplicación web OneTouch Reveal®.

## <span id="page-4-1"></span>**Asistencia técnica**

Si tiene alguna pregunta sobre el uso de la aplicación web OneTouch Reveal®, póngase en contacto con Atención al cliente en contacto.es@onetouch.com o en el 900 100 228 llamada gratuita (Horario de atención telefónica, laborables de lunes a viernes, de 9:00 a 19:00 h).

# <span id="page-5-0"></span>**Procedimientos Iniciales**

## <span id="page-5-1"></span>**Procedimientos Iniciales**

La aplicación web OneTouch Reveal® ofrece funciones tales como la impresión de informes, la administración de centros sanitarios y la transferencia de datos del dispositivo del paciente a distancia. La aplicación permite configurar y personalizar su cuenta.

Los informes de OneTouch Reveal<sup>®</sup> se crean "de forma dinámica". Es decir, los datos, estadísticas, cálculos y mensajes de patrones que se muestran en los informes se basan en las selecciones, preferencias y datos del dispositivo que se guardan en la aplicación web OneTouch Reveal® en el momento en que se genera el informe. A medida que se realizan cambios en la aplicación web OneTouch Reveal® (p. ej., cambiar los intervalos objetivo, agregar o eliminar un dispositivo, transferir más datos, etc.), el contenido que se muestra en los informes (incluidos los cálculos y los mensajes de patrones) también cambia.

Antes de nada, necesitará una cuenta para utilizar esta aplicación. Si no posee una cuenta, póngase en contacto con 900 100 228 llamada gratuita o visite *[OneTouchReveal.es/register](https://onetouchreveal.es/register)* para obtener más información.

## <span id="page-5-2"></span>**Navegación**

La aplicación web OneTouch Reveal<sup>®</sup> contiene las pestañas, vínculos e iconos necesarios que le ayudarán a desplazarse entre las diferentes pantallas y realizar las selecciones.

## **Tabla 1. Iconos de navegación de OneTouch Reveal®**

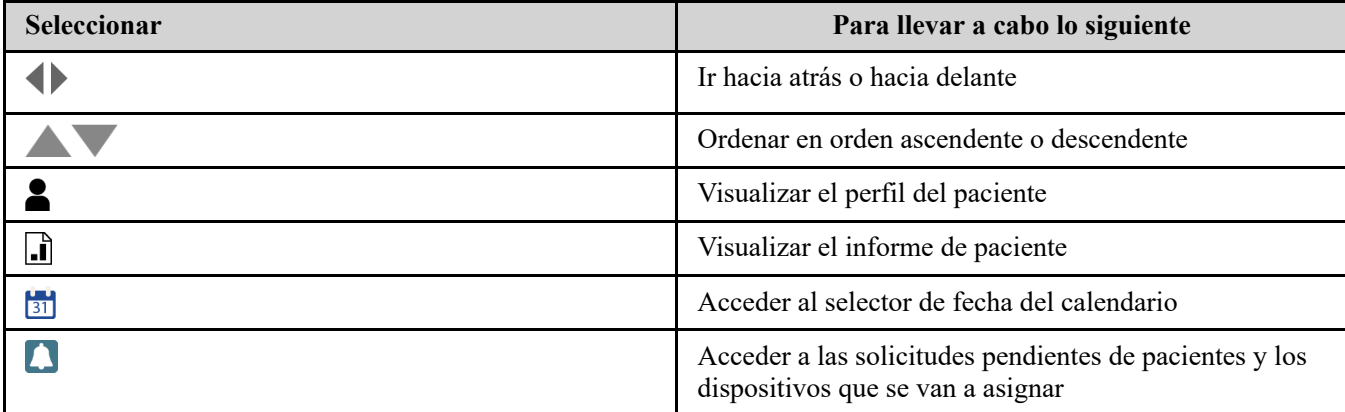

## **Tabla 2. Iconos de OneTouch Reveal®**

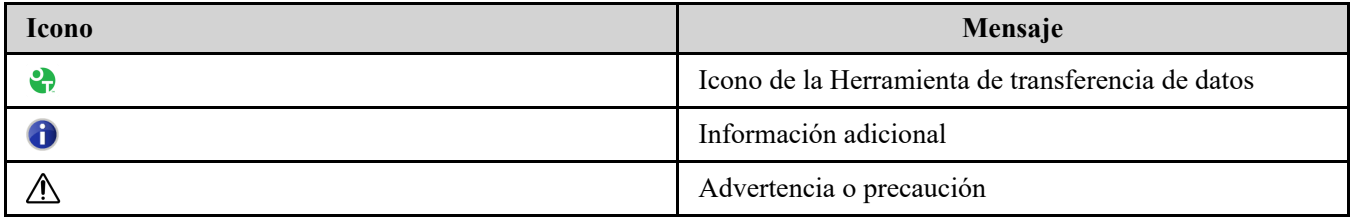

## **Tabla 3. Otros iconos**

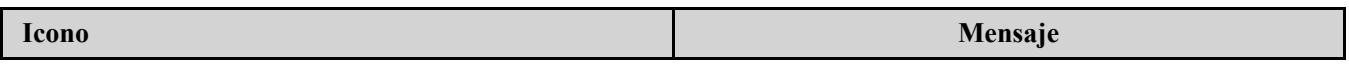

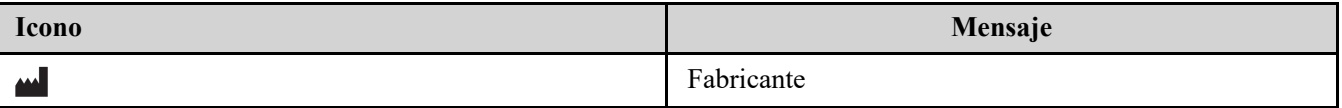

## <span id="page-6-0"></span>**Conceptos básicos de la aplicación web OneTouch Reveal®**

La aplicación web OneTouch Reveal<sup>®</sup> clasifica a los usuarios en uno de estos tres grupos: paciente, usuario del centro sanitario o administrador del centro sanitario. Un usuario clínico designado como administrador clínico puede llevar a [cabo funciones no disponibles para los usuarios clínicos. Consulte la](#page-6-1) *Tabla resumen de las funciones y derechos de administración*.

**NOTA:** Una cuenta debe tener en todo momento al menos un administrador del centro sanitario.

La información de la aplicación web OneTouch Reveal® se agrupa en cuatro pestañas: **Pacientes**, **Informes**, **Administrar el centro sanitario** y **Usuarios del centro sanitario**. Todos los usuarios clínicos pueden ver y acceder a las pestañas **Pacientes** e **Informes**, pero sólo los usuarios designados como administrador clínico pueden utilizar las pestañas **Administrar el centro sanitario** y **Usuarios del centro sanitario**. Consulte *[Utilización de la aplicación web OneTouch Reveal](#page-7-2)* para obtener más información sobre cada pestaña.

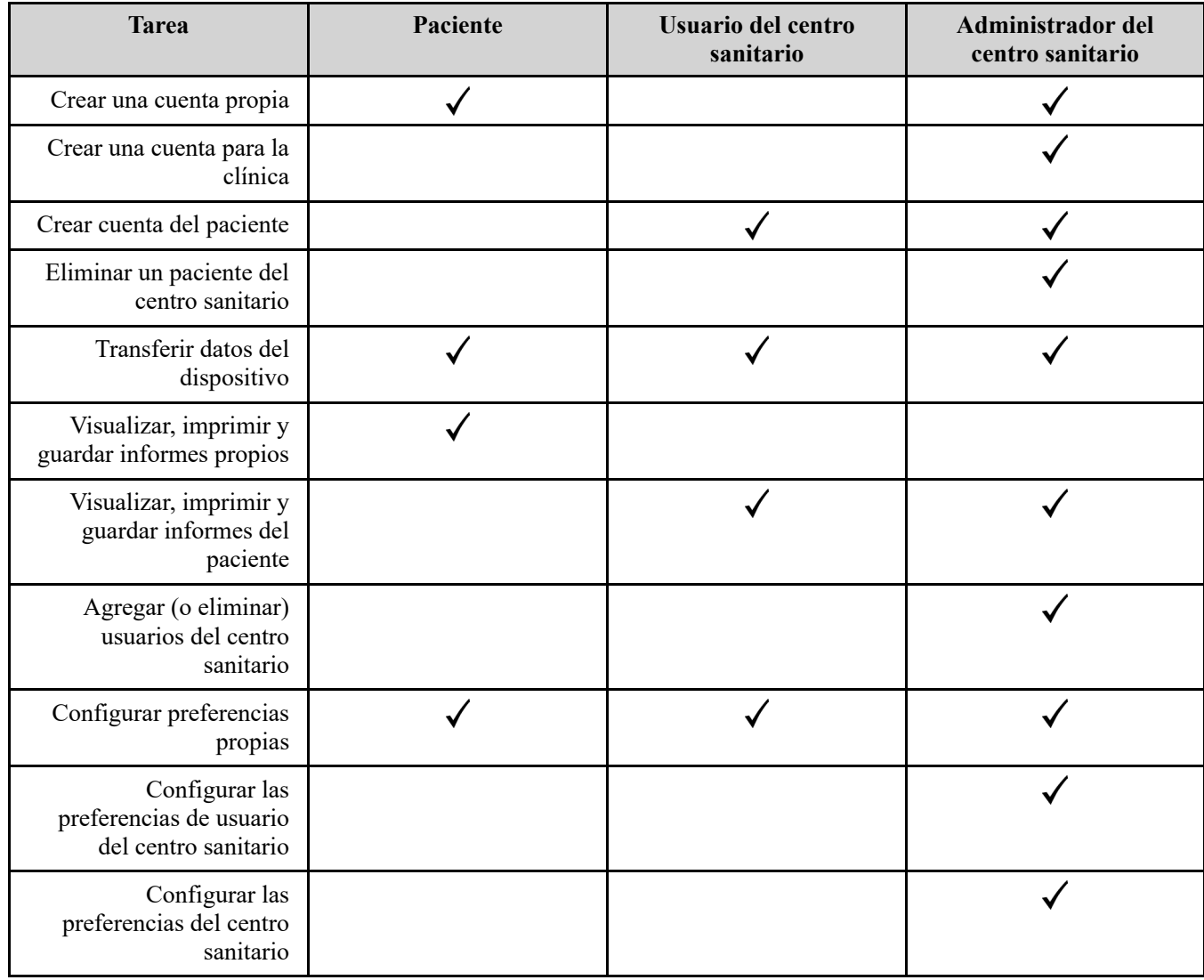

## <span id="page-6-1"></span>**Tabla 1. Tabla resumen de las funciones y derechos de administración**

# <span id="page-7-0"></span>**Utilización de la aplicación web OneTouch Reveal®**

## <span id="page-7-1"></span>**Iniciar sesión**

- 1. Vaya a *[OneTouchReveal.es](https://onetouchreveal.es/)* con el explorador web.
- 2. Introduzca su **Nombre de usuario o dirección de correo electrónico** y **Contraseña**.
- 3. Haga clic en **Iniciar sesión**.

**NOTA:** Para garantizar la seguridad de su información, **no** comparta su contraseña con nadie y cámbiela cada 90 días.

**NOTA:** En cada inicio de sesión, deberá introducir un segundo factor de autenticación en forma de código de acceso, que se puede enviar a su dirección de correo electrónico o a través de una extensión del navegador de un tercero. La aplicación web OneTouch Reveal® le guiará mediante una serie de pasos para configurar la autenticación multifactor la primera vez que inicie una sesión.

**NOTA:** Mantenga la aplicación web OneTouch Reveal® actualizada con la última versión porque las actualizaciones críticas y los parches de seguridad a menudo se distribuyen a través de estas actualizaciones. A pesar de que la aplicación web OneTouch Reveal® utiliza protocolos de cifrado y autenticación de extremo a extremo para proteger su información, ni los usuarios ni los profesionales sanitarios deben acceder a la aplicación web desde dispositivos y navegadores no compatibles.

## <span id="page-7-2"></span>**Utilización de la aplicación web OneTouch Reveal®**

Cuando inicie la sesión por primera vez en la aplicación web OneTouch Reveal®, verá una serie de pestañas. Puede hacer clic en las pestañas para acceder a las tareas dentro de la pestaña. No todas las pestañas están disponibles para todos los usuarios. Sólo los Administradores de centro sanitario verán las pestañas **Administrar el centro sanitario** y **Usuarios del centro sanitario** cuando inicien la sesión, puesto que las tareas de esas pestañas solo las pueden llevar a cabo los Administradores de centro sanitario.

En esta sección del Manual del usuario se explican las diferentes tareas que puede realizar en cada pestaña de la

aplicación web OneTouch Reveal®. Puede leer más información sobre todas las tareas de las pestañas **Pacientes**, **Informes**, **Administrar el centro sanitario** y **Usuarios del centro sanitario**. Cada una de estas pestañas comienza con una descripción general de la pestaña y sus tareas. A continuación, se ofrecen instrucciones para realizar cada tarea.

Además, también podrá encontrar instrucciones acerca de las elecciones que se encuentran en el vínculo **Configuración**, situado en la esquina superior derecha de cada pantalla.

**NOTA:** El término glucosa en el manual hace referencia a la glucosa en sangre o a los datos de monitorización continua de glucosa (CGM).

## <span id="page-7-3"></span>**Configuración**

El enlace **Configuración** permite configurar el informe favorito que desea ver y las opciones de informes, además de determinar la información general que desea que se vea.

#### **Tareas en el enlace Configuración**

#### **Perfil**

Agregar o cambiar su información personal, entre la que se incluye la siguiente:

Editar la información general

Editar la información personal sobre usted y su especialidad. Consulte *[Editar la información general](#page-8-1)*.

Editar la información de contacto

Editar su dirección, número de teléfono y dirección de correo electrónico. Consulte *[Editar la información de contacto](#page-9-0)*. Cambiar la contraseña

Cambiar la contraseña de OneTouch Reveal®. Consulte *[Cambiar la contraseña](#page-9-1)*.

Cambiar su dirección de correo electrónico

Cambiar su dirección de correo electrónico. Consulte *[Cambiar su dirección de correo electrónico](#page-9-2)*.

## Editar idioma

Elegir el idioma que utiliza la aplicación web OneTouch Reveal® de un listado de idiomas compatibles en su país. Consulte *[Editar idioma](#page-9-3)*.

## **Informes del medidor y Informes de la bomba**

## **Editar informesEditar las preferencias del informe del medidor y la bomba**

[Para más información sobre la edición de sus preferencias de informe para lo siguiente. Consulte](#page-9-4) *Editar las preferencias del informe del medidor y la bomba*.

- Elegir el informe predeterminado Su informe predeterminado será el primer informe que se mostrará al visualizar informes de cada uno de sus pacientes.
- Configurar un intervalo de fechas predeterminado para los informes El intervalo de fechas predeterminado permite seleccionar un intervalo de 14, 30 o 90 días, o bien uno personalizado. Esta configuración predeterminada se aplicará a los datos que se muestran en los informes que puedan ajustarse a su selección.
- Seleccionar qué informes desea imprimir al escoger la impresión de un grupo de informes Marque todos aquellos que desee imprimir de un grupo de informes y sólo dichos informes se imprimirán.

La aplicación permite establecer preferencias de informes por separado para los medidores y las bombas. Por ejemplo, puede elegir el informe Resumen del paciente como favorito para los informes del medidor y el informe Vista diaria integrada como favorito para los pacientes que utilizan bomba. Por ejemplo, puede considerar que algunos informes tienen una información muy valiosa para los pacientes que utilizan bombas y, por lo tanto, desear incluirlos en la impresión de un grupo de informes sólo para los informes de bombas.

#### **Opciones de informe**

Editar opciones de informe

La representación gráfica y la visualización de estadísticas se incluyen en las opciones de informe tanto para los informes de contadores como de bombas. Para más información, consulte *[Editar Opciones de su informe](#page-10-1)*.

Para obtener más información acerca del funcionamiento de los intervalos objetivo de glucosa y las preferencias de informes, lea *[Jerarquía de las preferencias](#page-43-0)*.

## <span id="page-8-0"></span>**Instrucciones de configuración**

Estas son las instrucciones para las pestañas **Perfil**, **Informes del medidor**, **Informes de la bomba** y **Opciones de informe** en **Configuración**.

## **Perfil**

Haga clic en **Perfil** para editar la información de la cuenta.

#### <span id="page-8-1"></span>**Editar la información general**

Edite el nombre y otra información de la cuenta aquí. Tenga en cuenta que algunas entradas son obligatorias.

1. Haga clic en **Configuración**.

#### 2. Haga clic en **Modificar** a la derecha de **Información general**.

3. Cuando finalice, haga clic en **Guardar**.

#### <span id="page-9-0"></span>**Editar la información de contacto**

Editar la dirección, el número de teléfono y la dirección de correo electrónico.

- 1. Haga clic en **Configuración**.
- 2. Haga clic en **Modificar** a la derecha de **Información de contacto**.
- 3. Cuando finalice, haga clic en **Guardar**.

#### <span id="page-9-1"></span>**Cambiar la contraseña**

Las contraseñas deben tener entre 8 y 16 caracteres, y contener al menos una letra y un número.

- 1. Haga clic en **Configuración**.
- 2. Haga clic en **Cambiar contraseña** a la derecha de **Nombre de usuario/contraseña**.
- 3. Introduzca la contraseña actual.
- 4. Introduzca la contraseña nueva y confírmela.
- 5. Cuando finalice, haga clic en **Guardar**.

#### <span id="page-9-2"></span>**Cambiar su dirección de correo electrónico**

Puede cambiar la dirección de correo electrónico que se proporcionó al crear su cuenta de OneTouch Reveal<sup>®</sup>, pero recuerde:

- Su dirección de correo electrónico puede ser también su **Nombre de usuario**.
- El **Nombre de usuario** creado como parte de su cuenta de OneTouch Reveal® no se puede cambiar.
- Debe tener una dirección de correo electrónico asociada con su cuenta de OneTouch Reveal<sup>®</sup>.
- 1. Haga clic en **Configuración**.
- 2. Haga clic en **Modificar** a la derecha de **Correo electrónico**.
- 3. Introduzca una nueva dirección de correo electrónico.
- 4. Introduzca su contraseña para confirmar el cambio de la dirección de correo electrónico.
- 5. Haga clic en **Guardar**.

#### <span id="page-9-3"></span>**Editar idioma**

**NOTA:** Solo puede seleccionar los idiomas admitidos por la aplicación web OneTouch Reveal® en su país.

- 1. Haga clic en **Configuración**.
- 2. Haga clic en **Modificar** a la derecha de **Idioma**.
- 3. Haga clic en el menú desplegable **Idioma** y seleccione un idioma.
- 4. Haga clic en **Guardar**.

## <span id="page-9-4"></span>**Editar las preferencias del informe del medidor y la bomba**

Editar las preferencias para ver e imprimir informes. La aplicación web permite establecer preferencias por separado para los informes del medidor y de la bomba. Consulte *[Configuración](#page-7-3)* para obtener más información acerca de las preferencias de informes que se pueden establecer.

#### 1. Haga clic en **Configuración**.

2. Editar las preferencias de informes.

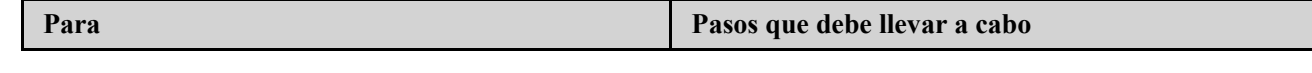

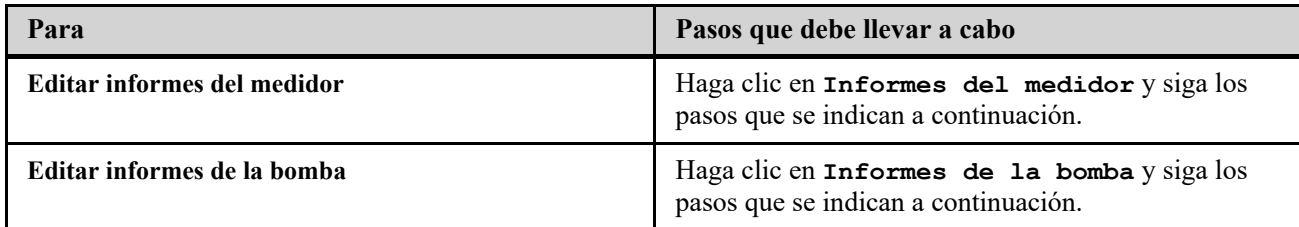

- 3. Haga clic en **Modificar** en el extremo derecho.
- 4. Puede realizar las siguientes acciones:

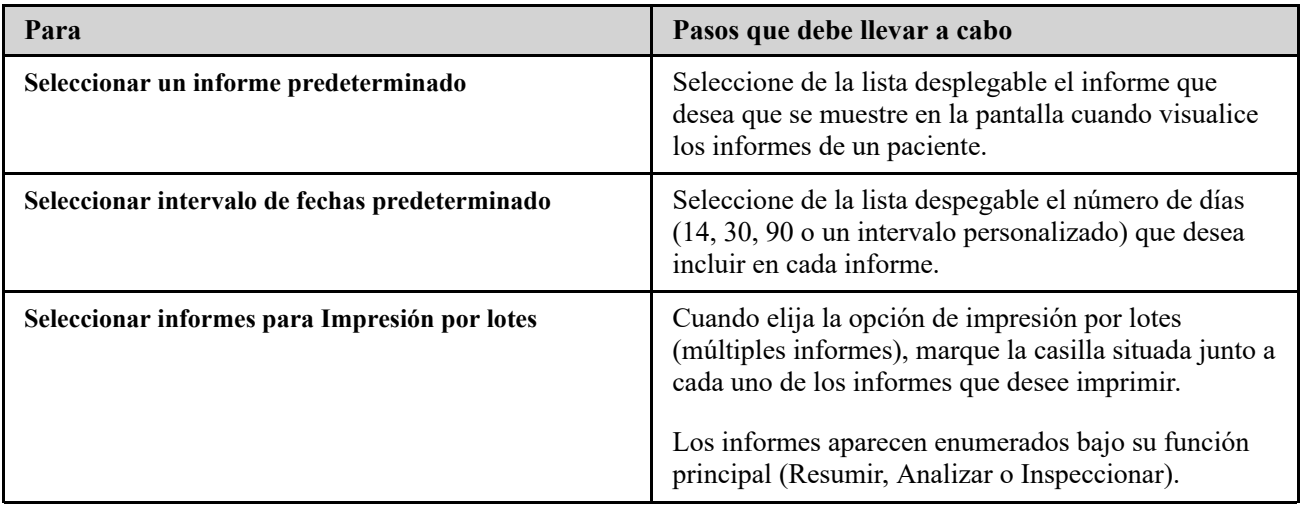

5. Cuando finalice, haga clic en **Guardar**.

## <span id="page-10-1"></span>**Editar Opciones de su informe**

Es posible personalizar la visualización de los datos en los informes. Puede encontrar un listado con las opciones y sus correspondientes descripciones en el vínculo **Opciones de informe**.

- 1. Haga clic en **Configuración**.
- 2. Haga clic en **Opciones de informe**.
- 3. Haga clic en **Modificar** a la derecha de **Opciones de informe**.
- 4. Haga clic en el recuadro situado junto a cada opción que desee.
- 5. Cuando finalice, haga clic en **Guardar**.

## <span id="page-10-0"></span>**Pestaña Pacientes**

La pestaña **Pacientes** le permite crear y vincular la cuenta OneTouch Reveal® de un paciente a la clínica, establecer intervalos objetivo para un paciente individual, administrar dispositivos u otra información general para un paciente. También puede visualizar informes o imprimir un grupo de informes desde esta pestaña.

#### **Tareas dentro en la pestaña Pacientes**

#### **Encontrar un paciente**

Encontrar un paciente con una cuenta OneTouch Reveal® que ya se encuentre vinculada a su centro sanitario. Consulte *[Buscar un paciente](#page-12-0)*. Filtrar pacientes por diferentes categorías, buscar un paciente, desplazarse por la lista de pacientes y ordenarla.

#### **Tareas del paciente en la pestaña Pacientes**

Las tareas siguientes requieren que primero busque un paciente y después haga clic en el nombre del paciente en la columna **Paciente**. Se cargará la pestaña **Perfil** del paciente.

#### **Editar información general del paciente**

Editar el nombre, apellidos, fecha de nacimiento y otra información personal. Consulte *Editar información general del paciente*[. Una vez que el paciente haya finalizado el registro de la cuenta, usted solo podrá editar su número de](#page-13-0)

## identificación.

## **Editar información de contacto del paciente**

Editar su dirección, número de teléfono y dirección de correo electrónico. Consulte *Editar información de contacto del paciente*[. Una vez que el paciente haya finalizado el registro de la cuenta, usted no podrá editar su información de](#page-13-1) contacto.

## **Cambiar objetivos de glucosa del paciente**

[Editar el tipo de diabetes y los intervalos objetivo de glucosa para un paciente en concreto. Consulte](#page-13-2) *Cambio de los objetivos de glucosa del paciente*[. Para obtener información adicional sobre estos ajustes, consulte](#page-43-0) *Jerarquía de las preferencias*.

#### **Activación de la función Mentor de Insulina (Insulin Mentor™) para su paciente**

[Para configurar la función Mentor de Insulina \(Insulin Mentor™\) para un paciente, consulte](#page-14-0) *Activación de la función Mentor de Insulina (Insulin Mentor) para su paciente*.

## **Activación de la función Mentor de Insulina (Insulin Mentor™) para el dispositivo móvil de su paciente**

Para configurar la función Mentor de Insulina (Insulin Mentor™) para el dispositivo móvil de un paciente, consulte *[Activación de la función Mentor de Insulina \(Insulin Mentor\) en el dispositivo móvil del paciente](#page-15-0)*.

## **Editar el idioma del paciente**

Elegir el idioma que utiliza la aplicación web OneTouch Reveal® de un listado de idiomas compatibles en su país. Consulte *[Editar el idioma del paciente](#page-16-0)*. Una vez que el paciente ha finalizado el registro de su cuenta, no podrá volver a cambiar el idioma.

## **Cambiar el programa de los intervalos de tiempo del paciente**

Algunos pacientes pueden tener diferentes intervalos objetivo de glucosa a distintas horas del día o de la noche. Puede elegir el nombre y la hora de inicio para cada período de tiempo aquí. Consulte *Cambiar Horario de los intervalos de tiempo del paciente*[. Una vez que el paciente ha completado el registro de su cuenta, no podrá volver a realizar esta t](#page-17-0)area.

## **Eliminar un paciente del centro sanitario**

Eliminar la cuenta OneTouch Reveal® de un paciente desde su centro sanitario. Consulte *Eliminar un paciente del centro sanitario*[. Esta tarea sólo se mostrará si usted es un administrador del centro sanitario.](#page-17-1)

## **Tareas del dispositivo en la pestaña Pacientes**

## **Cambiar el nombre del dispositivo de un paciente**

Editar el nombre del dispositivo de un paciente. Consulte *[Cambiar el nombre de un dispositivo del paciente](#page-17-2)*. Una vez que el paciente ha completado el registro de su cuenta, no podrá volver a realizar esta tarea.

## **Eliminar el dispositivo del paciente**

Quitar cualquier dispositivo que se encuentre vinculado en estos momentos a la cuenta de OneTouch Reveal® del paciente. Consulte *[Eliminar dispositivo del paciente](#page-18-1)*. Una vez que el paciente ha completado el registro de su cuenta, no podrá volver a realizar esta tarea.

## **Tareas del icono de informe ( ) en la pestaña Pacientes**

Ver un informe de un paciente desde esta pestaña. Primero encuentre al paciente, después haga clic en el icono del informe ( ) de ese paciente. Se mostrará su informe predeterminado para dicho paciente. Consulte *[Pestaña Informes](#page-18-0)* para obtener más información o consulte *[Ver informes del paciente](#page-19-1)* para obtener instrucciones completas sobre la visualización de informes.

## <span id="page-11-0"></span>**Instrucciones de tareas de la pestaña Pacientes**

## <span id="page-11-1"></span>**Crear una cuenta de paciente**

Puede crear una nueva cuenta de OneTouch Reveal® para un paciente, que añadirá a ese paciente a su centro sanitario. Los pacientes pueden transferir los datos de sus dispositivos a su cuenta de OneTouch Reveal® y tener disponibles sus informes para su próxima cita.

- 1. En la pestaña **Pacientes**, haga clic en **Agregar paciente**.
- 2. En Consentimiento de declinación de responsabilidades del profesional sanitario, haga clic en el enlace Formulario de consentimiento del paciente para cargar el formulario.
- 3. Una vez cargado, desplácese totalmente hacia abajo y haga clic en el enlace Imprimir para cargar una versión imprimible en PDF del formulario de consentimiento del paciente.
- 4. Imprima el formulario de consentimiento del paciente utilizando el cuadro de diálogo de impresión de su navegador y, a continuación, déselo al paciente para que lo rellene.
- 5. Active la casilla de verificación "He leído, comprendido y acepto el descargo descrito arriba".
- 6. Introduzca el nombre del paciente en Añadir nuevo paciente.
	- La información adicional necesaria está marcada con un asterisco rojo:
	- **Fec. nac.**
	- **Tipo de diabetes**
	- **Sexo**
- 7. Además de esta información, hay dos botones en la página **Añadir nuevo paciente**:
	- **Correo electrónico**
	- **Dirección postal**

**NOTA:** La aplicación web OneTouch Reveal® utilizará de manera predeterminada la opción **Correo electrónico**. Si el paciente no tiene una dirección de correo electrónico, el profesional sanitario puede hacer clic en el botón **Dirección postal**.

8. Después de seleccionar **Correo electrónico** o **Dirección postal** y de rellenar todos los campos obligatorios, haga clic en **Agregar paciente**.

La página de **Resumen del registro** se cargará, confirmando que la cuenta se ha creado y que el paciente ha sido añadido al centro sanitario.

- 9. Haga clic en el botón **Imprimir el resumen del registro** para imprimir la información del paciente y las credenciales de inicio de sesión y, a continuación, entrégueselas al paciente.
- 10. Después de entregar al paciente el Resumen del registro, aconseje al paciente que finalice su registro desde casa. Si el paciente proporcionó una dirección de correo electrónico, recibirá un correo electrónico a través de este medio.

## <span id="page-12-1"></span>**Vinculación de una cuenta de paciente ya existente por código de la clínica**

- 1. Haga clic en el icono Notificación para acceder a sus acciones pendientes.
- 2. En la sección Solicitudes del paciente aparece una lista con las solicitudes pendientes del paciente.
- 3. Haga clic en **Confirmar** para aceptar la solicitud.
- 4. Añada un **ID de paciente** para poder identificar al paciente en sus registros.
- 5. Haga clic en **Médico principal** para asignar este paciente a un profesional sanitario.
- 6. Haga clic en **ENVIAR** para vincular la cuenta del paciente a la clínica.
- 7. Haga clic en **CANCELAR** para rechazar la solicitud.

**NOTA:** Los usuarios del centro sanitario pueden encontrar su **Código del centro sanitario** en **Configuración** > **Mi centro sanitario**. Los gerentes de la clínica pueden encontrar el **Código del centro sanitario** en la pestaña **Administrar el centro sanitario**. Ambos tipos de usuarios pueden compartir el código de la clínica por correo electrónico desde el enlace "enviar código de la clínica" situado en la sección de la cabecera del portal.

#### <span id="page-12-0"></span>**Buscar un paciente**

1. Haga clic en **Pacientes**.

Se mostrará una lista con los nombres de los pacientes.

- 2. Busque al paciente.
	- Busque en la lista de pacientes a través del nombre del paciente o el identificador en la casilla **Buscar un paciente**. A continuación, haga clic en Enviar.
- Haga clic en **Filtros de pacientes** sobre el cuadro **Buscar un paciente** y active las casillas de verificación para filtrar la lista de pacientes por criterios como el tipo de diabetes, el sexo, el promedio de glucosa en sangre y otros.
- De forma alternativa, puede avanzar entre las páginas de la lista de nombres.

**NOTA:** Para ordenar la lista de pacientes, haga clic en los encabezados de columna.

Una vez que haya encontrado al paciente, haga clic en el nombre del paciente para acceder al perfil del paciente o el icono de informe  $(\Box)$  para ver e imprimir los informes de ese paciente.

## <span id="page-13-0"></span>**Editar información general del paciente**

Editar nombre, fecha de nacimiento, sexo e identificador de paciente. Tenga en cuenta que algunas entradas son obligatorias. **NOTA:** Una vez que el paciente ha completado el registro de la cuenta, usted solo podrá editar el identificador del paciente.

- 1. Haga clic en Pacientes. Consulte *[Buscar un paciente](#page-12-0)*.
- 2. Haga clic en el nombre del paciente.
- 3. Haga clic en **Modificar** a la derecha de **Información general**.
- 4. Cuando finalice, haga clic en **Guardar**.

## <span id="page-13-3"></span>**Editar identificador de paciente**

Editar el número de identificación de un paciente.

- 1. Haga clic en Pacientes. Consulte *[Buscar un paciente](#page-12-0)*.
- 2. Haga clic en el nombre del paciente.
- 3. Haga clic en **Modificar** a la derecha de **Información general**.
- 4. Edite el número de identificación del paciente para la consulta.
- 5. Cuando finalice, haga clic en **Guardar**.

## <span id="page-13-1"></span>**Editar información de contacto del paciente**

Editar la dirección, el número de teléfono y la dirección de correo electrónico.

**NOTA:** Una vez que el paciente ha completado el registro de su cuenta, no podrá volver a realizar esta tarea.

- 1. Haga clic en Pacientes. Consulte *[Buscar un paciente](#page-12-0)*.
- 2. Haga clic en el nombre del paciente.
- 3. Haga clic en **Modificar** a la derecha de **Información de contacto**.
- 4. Cuando finalice, haga clic en **Guardar**.

## <span id="page-13-2"></span>**Cambio de los objetivos de glucosa del paciente**

La aplicación web OneTouch Reveal<sup>®</sup> tiene intervalos objetivo preconfigurados (predeterminados) que ubican los resultados de glucosa en sangre en determinadas categorías. Los intervalos objetivo se utilizan para determinar cuándo se encuentran dentro o fuera de los intervalos objetivo los resultados de glucosa en sangre, y le permiten conocer cuándo los niveles de glucosa en sangre se encuentran demasiado bajos o demasiado altos. Los intervalos en la mayoría de los informes incluyen antes y después de las comidas, intervalo general y valores específicos para hipoglucemia e hiperglucemia graves. El intervalo objetivo del informe de invitado se preestablece de acuerdo con las recomendaciones de control de la diabetes y no se puede personalizar. Para todos los demás informes, puede usar los valores predeterminados del intervalo objetivo o elegir otros.

- 1. Haga clic en Pacientes. Consulte *[Buscar un paciente](#page-12-0)*.
- 2. Haga clic en el nombre del paciente.
- 3. Haga clic en **Modificar** a la derecha de **Cuidado de la diabetes**.
- 4. Puede realizar las siguientes acciones:

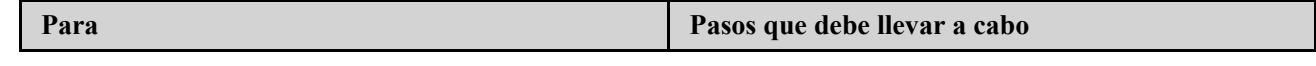

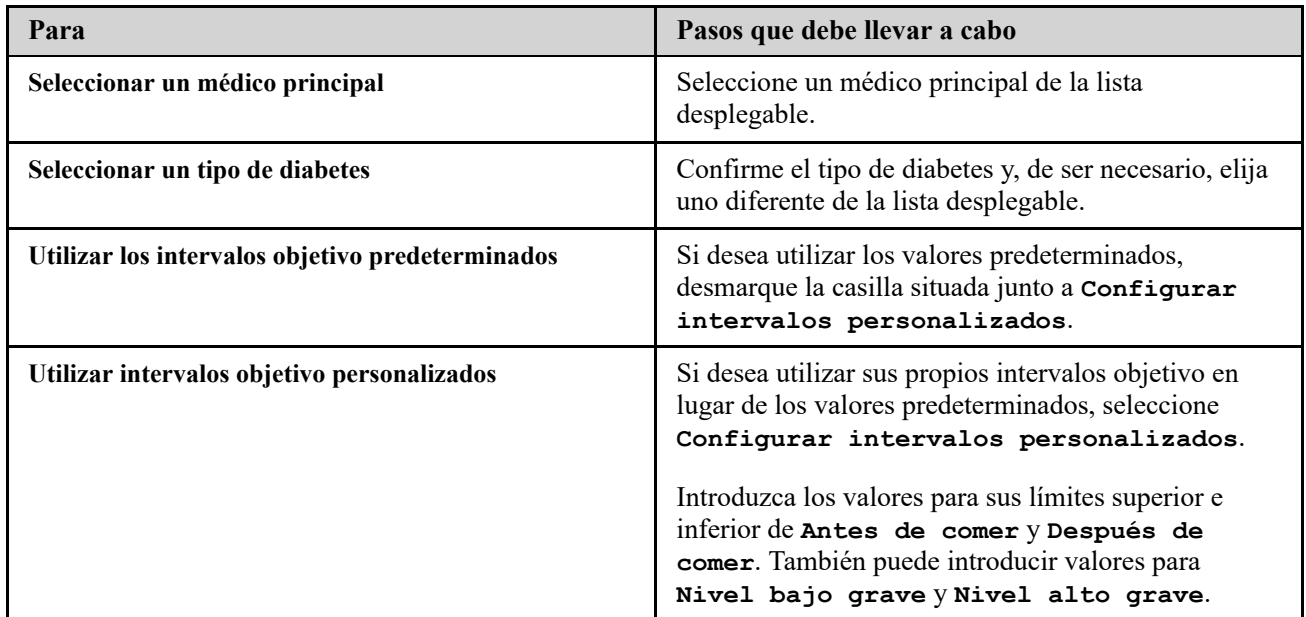

5. Cuando finalice, haga clic en **Guardar**.

## <span id="page-14-0"></span>**Activación de la función Mentor de Insulina (Insulin Mentor™) para su paciente**

Un profesional sanitario que utilice la aplicación web OneTouch Reveal® puede activar la función Mentor de Insulina (Insulin Mentor™), indicada para las personas con diabetes que necesitan insulina (18 años o más) para ayudar con el control de la diabetes mediante el cálculo de la dosis de un bolo de insulina utilizando el valor de glucosa en sangre sincronizado o seleccionado por el usuario y/o el valor de ingesta de hidratos de carbono, teniendo en cuenta la insulina activa calculada. Antes del uso, un médico o profesional sanitario debe activar la función Mentor de Insulina (Insulin Mentor™) y configurar los parámetros específicos del paciente, como el objetivo de glucosa en sangre, la relación insulina-hidratos de carbono, la duración de la acción de la insulina y la sensibilidad a la insulina.

Para configurar la función Mentor de Insulina (Insulin Mentor™) para un paciente, siga estos pasos.

- 1. Seleccione un paciente en la pestaña **Pacientes**.
- 2. Cuando se cargue el **Perfil** del paciente, desplácese hasta **Mentor de Insulina (Insulin Mentor™)** en el lado derecho de la pantalla.
- 3. Haga clic en **Configurar Mentor de Insulina (Insulin Mentor™)**.
- 4. Seleccione el **Aumento de dosis** que utilizará la función Mentor de Insulina (Insulin Mentor™) del paciente, ya sea medias unidades (**0,5 unidades**) o unidades completas (**1 unidad**), en el menú desplegable.
- 5. Seleccione en el menú desplegable una **Duración de la insulina activa** en incrementos de media hora, desde **2,0** a **6,5**.
- 6. Seleccione uno de los siguientes valores del menú desplegable **Concentración de insulina**:
	- **Regular (U100)**
	- **U100 (Acción rápida)**
	- **U200 (Acción rápida)**
- 7. Seleccione un **Límite máximo de dosis única** en unidades de insulina. Esta es la dosis máxima de un bolo que desea que el paciente se administre de una vez. El valor mínimo es de 1 unidad; El valor máximo es de 150 unidades.
- 8. El **Objetivo de Glucosa en Sangre** es el nivel de glucosa en sangre que desea que alcance el nivel de glucosa del paciente después de administrarse una dosis de insulina en bolo. La celda **+/-** indica la desviación aceptable de ese objetivo. Si configura **Objetivo de Glucosa en Sangre** de su paciente en **120 mg/dL** con una desviación (**+/-**) de **20 mg/dL**, la función Mentor de Insulina (Insulin Mentor™) sólo calculará una corrección positiva o negativa de la GS del paciente si esta es menor que 100 mg/dL o mayor que 140 mg/dL respectivamente. Puede establecer un único **Objetivo de Glucosa en Sangre** y una desviación para un período de 24 horas, o hacer clic en el icono más (+) y

configurar hasta 12 períodos de tiempo diferentes con diferentes valores de **Objetivo de Glucosa en Sangre** y desviaciones para diferentes momentos a lo largo del día.

- 9. Elija el **Factor de corrección** que desea que siga el paciente como **1:x mg/dL**. El ratio mínimo de **Factor de corrección** que puede configurar es 1:1 mg/dL; el ratio máximo es 1:200 mg/dL. Puede establecer un único valor de **Factor de corrección** para un período de 24 horas, o hacer clic en el icono más (+) y configurar hasta 12 períodos de tiempo diferentes con diferentes factores de corrección para diferentes momentos a lo largo del día.
- 10. Establezca la **Relación insulina-hidratos de carbono**. Una relación de Insulina-Hidratos de carbono de **1:10** significa que una unidad de insulina cubriría 10 gramos de hidratos de carbono. La mínima **Relación insulinahidratos de carbono** es de 1:1; la máxima es de 1:100. Puede establecer un único valor para la relación Insulina-Hidratos de carbono para un período de 24 horas, o hacer clic en el icono más (+) y configurar hasta 12 períodos de tiempo diferentes con diferentes relaciones Insulina-Hidratos de carbono para diferentes momentos a lo largo del día.
- 11. Puede darle al paciente la posibilidad de cambiar estas configuraciones desde la app móvil OneTouch Reveal®. Junto a **¿Permitir que el paciente edite los ajustes de Mentor de Insulina (Insulin Mentor™) en la aplicación móvil OneTouch Reveal®?**, haga clic en el botón **Sí** para permitir que el paciente pueda cambiar su configuración, o en **No** para impedírselo.
- 12. Una vez configurados todos los campos, haga clic en **Guardar y activar**.
- 13. Aparecerá el menú emergente **¿Desea activarlo?** con un texto que confirma que el paciente ha recibido la formación adecuada para contar hidratos de carbono y para calcular el bolo de insulina, así como cuándo se debe ajustar la configuración de Mentor de Insulina (Insulin Mentor™).
- 14. Marque la casilla para confirmar que el paciente tiene los conocimientos necesarios para utilizar la función Mentor de Insulina (Insulin Mentor™) y haga clic en **Activar**.

Puede volver al **Perfil** del paciente para **Desactivar Mentor de Insulina (Insulin Mentor™)** para el paciente o editar su **Mentor de Insulina (Insulin Mentor™) Configuración**.

Podrá ver las dosis de insulina que se ha administrado el paciente en los siguientes informes:

- Cuaderno de análisis
- Lista de datos
- Vista diaria integrada
- Detalles por día de la semana
- Detalles por hora del día

## <span id="page-15-0"></span>**Activación de la función Mentor de Insulina (Insulin Mentor™) en el dispositivo móvil del paciente**

Los profesionales sanitarios que no utilizan la aplicación web OneTouch Reveal®, también pueden activar la función Mentor de Insulina (Insulin Mentor™) para un paciente en la aplicación OneTouch Reveal® del dispositivo móvil del paciente, siguiendo los pasos que se indican a continuación. Consulte también la sección "Activación de la función Mentor de Insulina (Insulin Mentor™) para su paciente" más arriba para obtener más información sobre esta función.

Necesitará un código de activación que le proporcionará su representante de OneTouch®. Como parte de la configuración de la función Mentor de Insulina (Insulin Mentor™) del paciente, puede permitir que este cambie su propia configuración. También necesitará el código de activación si no permite al paciente cambiar sus propios ajustes, o si usted o el paciente desactivan la función Mentor de Insulina (Insulin Mentor™).

Para configurar la función Mentor de Insulina (Insulin Mentor™) de un paciente en su dispositivo móvil:

1. Inicie la aplicación móvil OneTouch Reveal®.

- 2. En el **Cronograma**, toque el menú **Más** de la esquina superior derecha de la pantalla.
- 3. Toque **Mi configuración**.
- 4. En la pestaña **Configuración del sistema** de la pantalla **Mi configuración**, desplácese hacia abajo hasta **Mentor de Insulina (Insulin Mentor™)**.
- 5. Para activar la función Mentor de Insulina (Insulin Mentor™) para el paciente, toque el botón de conmutación.
- 6. Introduzca el código de activación que le ha proporcionado su representante de OneTouch® en la pantalla **Introduzca el código**.
- 7. Marque la casilla para confirmar que el paciente tiene los conocimientos necesarios para contar los hidratos de carbono y para calcular un bolo de insulina, y que ha hablado con él acerca de cuándo es adecuado que ajuste la configuración de Mentor de Insulina (Insulin Mentor™).
- 8. Toque **Configurar**.
- 9. Establezca la **relación insulina-hidratos de carbono**. Una relación de insulina-hidratos de carbono de **1:10** significa que una unidad de insulina cubriría 10 gramos de hidratos de carbono. La mínima **relación insulinahidratos de carbono** es de 1:1; la máxima es de 1:100. Puede establecer un único valor para la relación Insulina-Hidratos de carbono para un período de 24 horas, o hacer clic en el icono más (+) y configurar hasta 12 períodos de tiempo diferentes con diferentes relaciones Insulina-Hidratos de carbono para diferentes momentos a lo largo del día.
- 10. Elija el **Factor de corrección** que desea que siga el paciente como **1:x mg/dL**. El ratio mínimo de **Factor de corrección** que puede configurar es 1:1 mg/dL; el ratio máximo es 1:200 mg/dL. Puede configurar un único **Factor de corrección** para un período de 24 horas, o hacer clic en el icono más (+) y configurar hasta 12 períodos de tiempo diferentes con diferentes factores de corrección para diferentes momentos a lo largo del día.
- 11. El **Objetivo de GS** es el nivel de glucosa en sangre que desea que alcance el paciente después de administrarse una dosis de insulina en bolo. Si configura **Objetivo de GS** de su paciente en **120 mg/dL** con una desviación (**+/-**) de **20 mg/dL**, la función Mentor de Insulina (Insulin Mentor™) sólo calculará una corrección positiva o negativa de la GS del paciente si esta es menor que 100 mg/dL o mayor que 140 mg/dL respectivamente. Puede establecer un único **Objetivo de GS** y una desviación para un período de 24 horas, o hacer clic en el icono más (+) y configurar hasta 12 períodos de tiempo diferentes con diferentes valores de **Objetivo de GS** y desviaciones para diferentes momentos a lo largo del día.
- 12. Elija una **Duración de la insulina activa** tocando **horas** y seleccionando un valor del menú. Las opciones van desde **2,0** horas a **6,5** horas en incrementos de media hora.
- 13. Elija un **Límite máximo de dosis única** tocando **unidades (u)**. Esta es la dosis máxima de un bolo que desea que el paciente se administre de una vez. El valor mínimo es de 1 unidad; El valor máximo es de 150 unidades.
- 14. Seleccione un **Aumento de dosis** tocando **unidades (u)** para seleccionar el **Aumento de dosis** que usará la función Mentor de Insulina (Insulin Mentor™): seleccione medias unidades (**0,5**) o unidades completas (**1,0**) en el menú.
- 15. Elija un valor para la **Concentración de insulina** tocando el campo adyacente. Las opciones son:
	- **Regular (U100)**
	- **U100 (Acción rápida)**
	- **U200 (Acción rápida)**
- 16. El botón de conmutación **Permitir modificación por el pac.** permite al paciente cambiar los ajustes de la función Mentor de Insulina (Insulin Mentor™). Toque el botón de conmutación de forma que se desplace a la derecha y se ponga en verde para que el paciente pueda modificar sus propios ajustes.
- 17. Cuando haya finalizado la configuración de la función Mentor de Insulina (Insulin Mentor™) del paciente, toque **Activar** en la esquina superior derecha de la pantalla.

Si alguna vez fuera necesario modificar algún ajuste de la función Mentor de Insulina (Insulin Mentor™) del paciente, puede hacerlo volviendo a la pestaña **Configuración del sistema** de la pantalla **Mi configuración** y tocando **Mentor de Insulina (Insulin Mentor™)**.

## <span id="page-16-0"></span>**Editar el idioma del paciente**

- 1. Haga clic en Pacientes. Consulte *[Buscar un paciente](#page-12-0)*.
- 2. Haga clic en el nombre del paciente.
- 3. Haga clic en **Modificar** a la derecha de **Idioma**.
- 4. Seleccione un idioma de la lista desplegable.

**NOTA:** Sólo se mostrarán los idiomas compatibles con su país.

**NOTA:** Una vez que el paciente ha completado el registro de su cuenta, no podrá volver a realizar esta tarea.

5. Cuando finalice, haga clic en **Guardar**.

#### <span id="page-17-0"></span>**Cambiar Horario de los intervalos de tiempo del paciente**

La configuración de un paciente en la aplicación web OneTouch Reveal® incluye la función **Horario de los intervalos de tiempo**, que afecta a varios informes, incluidos **Resumen del paciente**, **Lista de datos** y **Detalles por hora del día**. El **Horario de los intervalos de tiempo** divide el día en ocho períodos: **Por la noche**, **Antes del desayuno**, **Después del desayuno**, **Antes de comer**, **Después de comer**, **Antes de cenar**, **Después de cenar** y **Hora de acostarse**.

Los administradores y usuarios del centro sanitario pueden modificar la hora de inicio y finalización de cada periodo de tiempo en la pestaña **Perfil** de la configuración individual en la aplicación web OneTouch Reveal®. También pueden editar los nombres de los propios periodos de tiempo.

**NOTA:** Una vez que el paciente ha completado el registro de su cuenta, no podrá volver a realizar esta tarea.

- 1. Haga clic en **Configuración**.
- 2. Haga clic en **Modificar** a la derecha de **Horario de los intervalos de tiempo**.
- 3. La hora de inicio de siete de los ocho períodos aparecerá en forma de un enlace en el que se puede hacer clic. Haga clic en cada uno de los enlace para modificar la hora de inicio.
- 4. Al hacer clic en el enlace, se muestra un menú desplegable debajo.

Puede elegir las horas de inicio en incrementos de 15 minutos.

- 5. Si cambia la hora de inicio de un período, la hora de finalización del período de tiempo anterior cambiará automáticamente.
- 6. Puede cambiar las horas de inicio de los otros períodos de tiempo con sus horas preferidas.
- 7. Cuando el **Horario de los intervalos de tiempo** está en modo de edición, cada **Nombre** será un campo de texto editable donde se puede cambiar el nombre del período de tiempo.
- 8. Cuando termine de actualizar las horas de inicio y los nombres del período de tiempo, haga clic en **Guardar**.

#### <span id="page-17-1"></span>**Eliminar un paciente del centro sanitario**

Sólo un administrador clínico puede eliminar la cuenta OneTouch Reveal® de un paciente de la clínica.

- 1. Haga clic en Pacientes. Consulte *[Buscar un paciente](#page-12-0)*.
- 2. Haga clic en el nombre del paciente.
- 3. Haga clic en **Eliminar** en **Eliminar paciente de centro sanitario**.
- 4. Haga clic en **Confirmar**.

Se ha eliminado la cuenta OneTouch Reveal® de su paciente.

## <span id="page-17-2"></span>**Cambiar el nombre de un dispositivo del paciente**

**NOTA:** Una vez que el paciente ha completado el registro de su cuenta, no podrá volver a realizar esta tarea.

- 1. Haga clic en Pacientes. Consulte *[Buscar un paciente](#page-12-0)*.
- 2. Haga clic en el nombre del paciente.
- 3. Haga clic en **Dispositivos**.

Se muestran todos los dispositivos vinculados a la cuenta OneTouch Reveal®.

- 4. Haga clic en **Modificar** a la derecha de cada dispositivo al que desea cambiar el nombre.
- 5. Introduzca un nuevo nombre para cada dispositivo.
- 6. Cuando finalice, haga clic en **Guardar** en cada dispositivo al que le haya cambiado el nombre.

## <span id="page-18-1"></span>**Eliminar dispositivo del paciente**

Desde la aplicación web OneTouch Reveal® es posible eliminar un dispositivo cuando no se esté utilizando ni el propio dispositivo ni sus datos.

**NOTA:**

- Una vez que el paciente ha completado el registro de su cuenta, no podrá volver a realizar esta tarea.
- Una vez que se elimina un dispositivo, todos sus datos se eliminan y no es posible restaurarlos. Eliminar un dispositivo puede influir en los patrones y estadísticas anteriores.
- 1. Haga clic en Pacientes. Consulte *[Buscar un paciente](#page-12-0)*.
- 2. Haga clic en el nombre del paciente.
- 3. Haga clic en **Dispositivos**.

Se muestran todos los dispositivos vinculados a la cuenta OneTouch Reveal®.

4. Haga clic en **Eliminar este dispositivo** para eliminar un dispositivo y todos sus datos de la aplicación web

OneTouch Reveal®.

5. Haga clic en **Si, eliminar el dispositivo** para confirmar o en **CANCELAR** si no desea eliminar el dispositivo y sus datos.

## <span id="page-18-0"></span>**Pestaña Informes**

La pestaña **Informes** contiene información sobre todos los informes OneTouch Reveal®. También le permite decidir cómo ver, imprimir y guardar los informes. Para obtener una descripción de cada uno de los siguientes informes de OneTouch Reveal®, consulte *[Descripción general de los detalles del informe](#page-27-1)*:

- [Informe AGP: BGM](#page-30-1), consulte *Informe AGP: BGM*.
- Resumen del paciente, consulte *[Informe del Resumen del paciente](#page-30-2)*.
- Informe de progreso y Cuaderno de análisis, consulte *[Informe de progreso y Cuaderno de análisis](#page-31-0)*.
- Análisis de excursiones, consulte *[Informe del Análisis de excursiones](#page-31-1)*.
- Análisis de adherencia, consulte *[Informe de Análisis de Adherencia](#page-31-2)*.
- Vista diaria integrada, consulte *[Informe de Vista diaria integrada](#page-31-3)*.
- Cuaderno de análisis, consulte *[Informe del Cuaderno de análisis](#page-32-0)*.
- Lista de datos, consulte *[Informe de Lista de datos](#page-32-1)*.
- Detalles por día de la semana, consulte *[Informe de detalles por día de la semana](#page-32-2)*.
- Detalles por hora del día, consulte *[Informe de detalles por hora del día](#page-32-3)*.

#### **Opciones de la pestaña Informes**

#### **Ver los informes del paciente**

Visualizar los informes de cada paciente. Consulte *[Ver informes del paciente](#page-19-1)*. El primer informe que se muestra para cada paciente será el informe predeterminado, de haber configurado uno, o el informe de progreso y Cuaderno de análisis.

#### **Ver un informe diferente**

Puede ver un informe diferente al que se muestra en estos momentos en la pestaña. Consulte *[Ver un informe diferente](#page-19-2)*.

#### **Cambiar el intervalo de fechas de un informe**

Puede cambiar el número de días con datos (14, 30, 90 o un intervalo personalizado) que desee incluir en la mayoría de informes. Consulte *[Cambiar el intervalo de fechas de un informe](#page-19-3)*.

#### **Cambiar las opciones de un informe**

Puede cambiar las opciones para ver un informe sin tener que ir al enlace **Opciones de informe** en **Configuración**. Consulte *[Cambiar las opciones de un informe](#page-20-0)*.

## **Cambiar el criterio de ordenación del Cuaderno de análisis**

Puede optar por enumerar los datos del Informe del Cuaderno de análisis por fecha en orden ascendente o descendente. Consulte *[Cambiar el criterio de ordenación del Informe del Cuaderno de análisis](#page-20-1)*.

#### **Descarga de un informe**

Puede descargar el informe que esté visualizando o que haya seleccionado, o todos los informes preferidos. Consulte *[Descarga de un informe](#page-20-2)*.

## **Imprimir y guardar informes**

Las instrucciones para cada forma de impresión de un informe utilizando la aplicación web OneTouch Reveal® se pueden encontrar en *[Imprimir y guardar informes](#page-20-3)*. En todas las opciones de impresión disponibles con la aplicación web OneTouch Reveal® se genera un PDF que se puede imprimir o guardar.

Para leer una descripción completa de cada informe, consulte *[Descripción general de los detalles del informe](#page-27-1)*. Esta sección también incluye información sobre los patrones que se pueden generar (consulte *[Mensajes de patrón](#page-29-0)*).

## <span id="page-19-0"></span>**Opciones de la pestaña Informes**

## <span id="page-19-1"></span>**Ver informes del paciente**

Puede ver los informes de un paciente desde la pestaña **Informes** o desde la pestaña **Pacientes**. En esta tarea se proporcionan las instrucciones para ambas opciones.

1. Elija una de estas dos opciones:

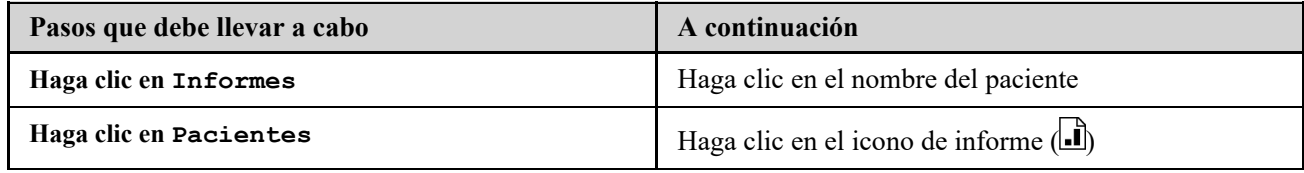

Se muestra su informe predeterminado.

- 2. Para visualizar un informe diferente, haga clic en la lista desplegable situada junto al nombre del informe actual y, a continuación, haga clic en el informe que desea ver.
- 3. Para cambiar el intervalo de fechas de los datos incluidos en los informes que ofrecen varias vistas de intervalo de fechas, haga clic en el icono de calendario  $\left(\frac{31}{21}\right)$  situado junto al intervalo de fechas actual.

Aparece la casilla **Elegir un intervalo de fechas** y así podrá configurar un intervalo de fechas predefinido o personalizado para los informes. Los informes permiten ver el valor de 14, 30 o 90 días de los datos o un intervalo personalizado. Si se selecciona personalizado, utilice el calendario para elegir las fechas de inicio y finalización que desee. **NOTA:** Se aplicará el intervalo de fechas seleccionado a todos los informes que permiten varias vistas de intervalo de fechas.

## <span id="page-19-2"></span>**Ver un informe diferente**

Mientras visualiza un informe, puede navegar por otros informes del mismo paciente.

- 1. Haga clic en la flecha junto al nombre del informe mostrado en este momento.
- 2. En el menú desplegable, seleccione el informe que desea ver.

Se muestra el nuevo informe.

## <span id="page-19-3"></span>**Cambiar el intervalo de fechas de un informe**

Mientras se visualiza un informe que permite varias vistas de intervalo de fechas, puede cambiar el intervalo de fechas del informe. El intervalo de fechas es el número de días con datos (14, 30 o 90, o bien un intervalo personalizado) que desea incluir en cada informe.

1. Haga clic en el icono de calendario  $(\overline{31})$  situado junto al intervalo de fechas actual.

Aparecerá la pantalla desplegable **Elegir un intervalo de fechas** y se mostrarán los 3 meses de calendario, con el mes actual en el centro. Utilice los botones de flechas si desea que su intervalo de fechas incluya datos de un periodo de 3 meses diferente.

Puede realizar las siguientes acciones:

- 2. Seleccione un intervalo de fechas de 14, 30 o 90 días.
	- a) Seleccione el intervalo de fechas (14 días, 30 días o 90 días).
	- b) En los recuadros del calendario, haga clic sobre la fecha final del intervalo.

Así, el intervalo de fechas seleccionado se muestra en el calendario en recuadros sombreados en azul.

- 3. Seleccione un intervalo personalizado.
	- a) Seleccione **Personalizar**.

b) En los recuadros del calendario, haga clic en las fechas de inicio y finalización del intervalo personalizado (no debe superar los 90 días).

Así, el intervalo de fechas seleccionado se muestra en el calendario en recuadros sombreados en azul.

4. Cuando finalice, haga clic en **Aplicar**.

## <span id="page-20-0"></span>**Cambiar las opciones de un informe**

Mientras visualiza un informe, es posible cambiar sus opciones sin necesidad de ir al enlace **Opciones de informe** de **Configuración**.

1. Haga clic en **Opciones de informe** en la pestaña **Informes**.

Sólo se muestran las opciones que se aplican al informe seleccionado. Las casillas marcadas indican las selecciones en el enlace **Opciones de informe** de **Configuración**.

- 2. Marque la casilla para cada opción que desee y desmarque la casilla para cada opción que no desee.
- 3. Cuando finalice, haga clic en **Aplicar**.

## <span id="page-20-1"></span>**Cambiar el criterio de ordenación del Informe del Cuaderno de análisis**

Puede optar por enumerar los datos del Informe del Cuaderno de análisis por fecha en orden ascendente o descendente.

1. Mientras visualiza el Informe del Cuaderno de análisis, haga clic en **Ordenar por fecha**.

2. En la lista desplegable, elija **Ascendente** o **Descendente**.

Los datos del Informe del Cuaderno de análisis se ordenarán en función de su selección.

## <span id="page-20-2"></span>**Descarga de un informe**

Tiene la opción de descargar un solo informe (el que se muestra o se haya seleccionado en este momento) o de descargar el conjunto de informes preferido, seleccionados en los vínculos **Informes del medidor** e **Informes de la bomba** en **Configuración**.

Haga clic en el botón **Descargar informe**.

Se genera un único PDF que contiene un informe que puede visualizar, imprimir y guardar.

## <span id="page-20-3"></span>**Imprimir y guardar informes**

Imprimir o guardar un PDF de cualquier informe.

Existen varias formas de ver, imprimir y guardar informes. Escoja entre las siguientes opciones de la pestaña **Pacientes**.

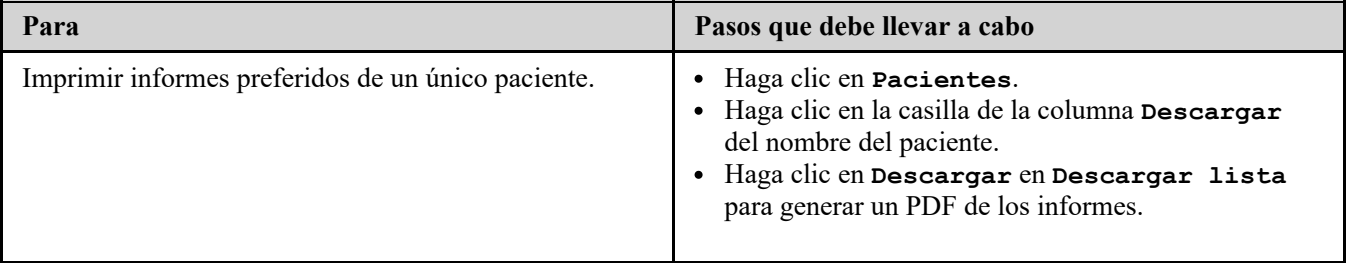

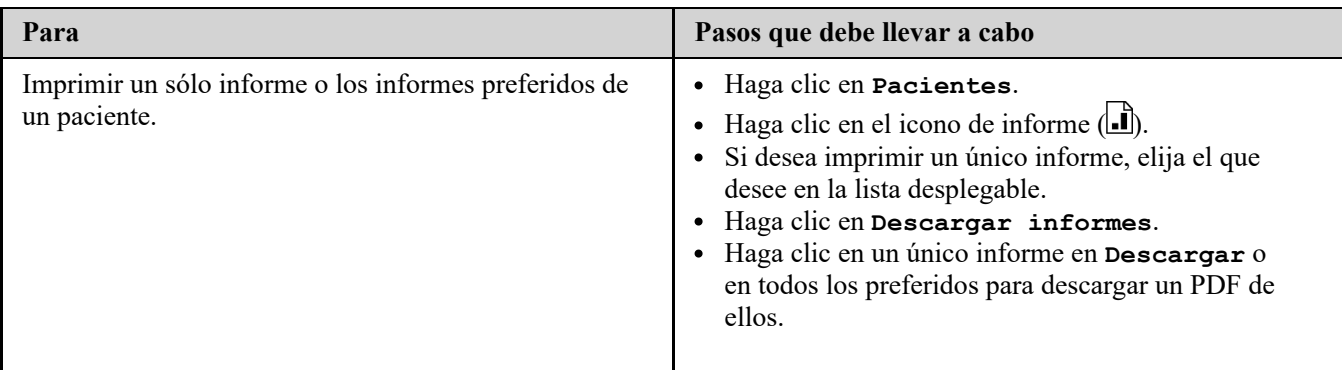

Ahora ya puede visualizar, imprimir o guardar el PDF.

## <span id="page-21-0"></span>**Pestaña Administrar el centro sanitario**

La pestaña **Administrar el centro sanitario** permite a un administrador clínico configurar las preferencias de informes de la clínica. En esta pestaña se puede ver también una lista de Transmisores asociados a la clínica.

**NOTA:** Esta pestaña solo se muestra a los usuarios designados como administradores clínicos. Para designar a un usuario del centro sanitario como administrador del centro sanitario, consulte *[Cambiar la función del administrador del centro sanitario](#page-25-0)*.

Para obtener más información sobre la función del administrador del centro sanitario y configurar las preferencias de informes del centro sanitario, consulte *[Conceptos básicos de la aplicación web OneTouch Reveal](#page-6-0)*.

## **Tareas en la pestaña Administrar el centro sanitario**

## **Editar información del centro sanitario**

[Puede editar el nombre, el número de teléfono o el número de fax del centro sanitario. Consulte](#page-22-1) *Editar información de centro sanitario*.

## **Seleccionar el idioma o la unidad de medida del centro sanitario**

De los idiomas disponibles, puede elegir el idioma que la aplicación web OneTouch Reveal<sup>®</sup> mostrará para su centro sanitario. Consulte *[Seleccionar el idioma del centro sanitario o la unidad de medida](#page-22-2)*.

En algunos países, puede elegir la unidad de medida utilizada para las lecturas de glucosa en sangre del centro sanitario.

Las siguientes tareas se aplican a todos los pacientes de la clínica. Una vez configurada, se convierte en la configuración predeterminada para todos los usuarios de la clínica y directores de clínica. Si un usuario de clínica o un director de clínica desea personalizar la configuración para sus pacientes, pueden hacerlo. Consulte *[Configuración](#page-7-3)* para obtener más información. Un administrador del centro sanitario también puede configurar estas preferencias para otro usuario o administrador del centro sanitario. Consulte *[Pestaña Usuarios del centro sanitario](#page-23-0)* para obtener más información. Sus configuraciones sustituirán a las establecidas para el centro sanitario en conjunto. Para obtener más información acerca del funcionamiento de los intervalos objetivo de glucosa y las preferencias de informes, consulte *[Jerarquía de las preferencias](#page-43-0)*.

## **Editar preferencias de informe del centro sanitario**

[Puede establecer las preferencias de los informes para todos los pacientes del centro sanitario. Consulte](#page-22-3) *Editar preferencias de informe del centro sanitario*. En las preferencias de informe puede elegir el informe predeterminado, configurar un intervalo de fechas predeterminado y elegir qué informes se imprimirán al seleccionar la impresión de un grupo de informes. La aplicación web permite configurar las preferencias de informe por separado, tanto para los informes del medidor como los de la bomba. Por ejemplo, puede seleccionar el informe Resumen de paciente como predeterminado para los informes del medidor y el informe Vista diaria integrada como predeterminado para los pacientes que utilizan bomba.

Su informe predeterminado será el primer informe que se muestre para cada uno de sus pacientes del centro sanitario.

El intervalo de fechas predeterminado permite seleccionar un intervalo de 14, 30 o 90 días, o bien uno personalizado. Este intervalo predeterminado se aplicará a los datos mostrados en los informes que puedan dar cabida a su selección.

Consulte *[Descripción general de los detalles del informe](#page-27-1)* para obtener más información de los informes.

## **Editar las opciones de informe del centro sanitario**

Puede editar las opciones de informe que se aplicarán a los informes del medidor y de la bomba para todos los pacientes del centro sanitario. Consulte *[Editar opciones de informe del centro sanitario](#page-23-1)*.

## <span id="page-22-0"></span>**Instrucciones de las tareas de la pestaña Administrar el centro sanitario**

Estas son las instrucciones para los enlaces **Perfil**, **Informes del medidor**, **Informes de la bomba** y **Opciones de informe** de la pestaña **Administrar el centro sanitario**.

## <span id="page-22-1"></span>**Editar información de centro sanitario**

Edite el nombre, el número de teléfono o el número de fax de la clínica.

- 1. Haga clic en **Administrar el centro sanitario**.
- 2. Haga clic en **Modificar** a la derecha de **Información del centro sanitario**.
- 3. Edite la información de la clínica.
- 4. Cuando finalice, haga clic en **Guardar**.

## <span id="page-22-2"></span>**Seleccionar el idioma del centro sanitario o la unidad de medida**

- 1. Haga clic en **Administrar el centro sanitario**.
- 2. Haga clic en **Modificar** a la derecha de **Idioma**.
- 3. Seleccione un idioma de la lista desplegable.

**NOTA:** Sólo se mostrarán los idiomas compatibles con su país.

4. En algunos países puede seleccionar la unidad de medida que se aplica a todos los resultados de GS de los pacientes de su clínica.

Haga clic en el botón correspondiente a la unidad de medida adecuada o deje este ajuste sin modificar.

5. Cuando finalice, haga clic en **Guardar**.

## <span id="page-22-3"></span>**Editar preferencias de informe del centro sanitario**

Editar las preferencias para ver e imprimir informes.

- 1. Haga clic en **Administrar el centro sanitario**.
- 2. Edite las preferencias de los informes del medidor o de la bomba.

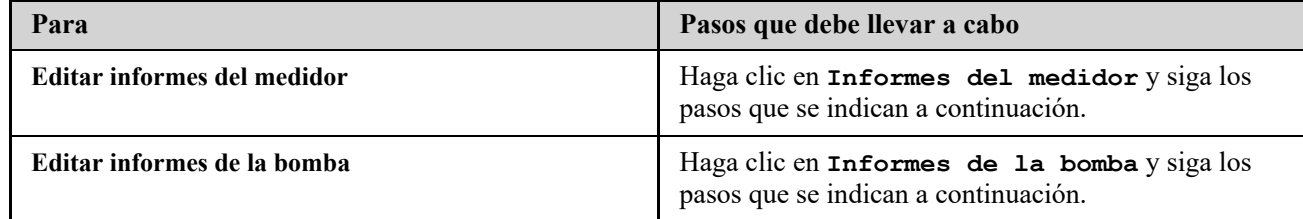

- 3. Haga clic en **Modificar** en el extremo derecho.
- 4. Puede realizar las siguientes acciones:

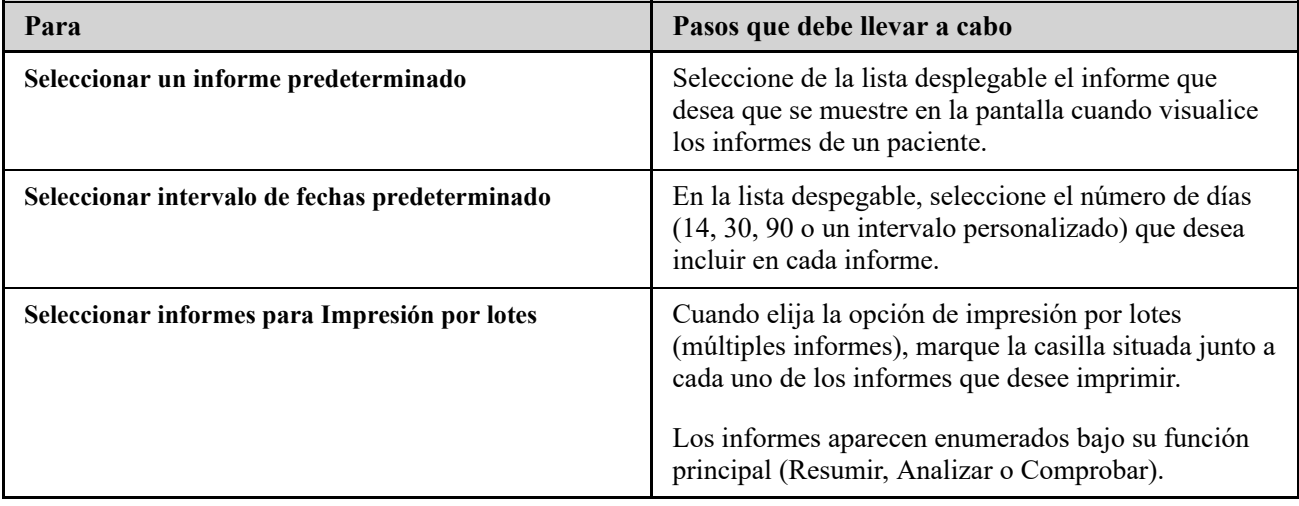

5. Cuando finalice, haga clic en **Guardar**.

#### <span id="page-23-1"></span>**Editar opciones de informe del centro sanitario**

Editar las opciones para ver e imprimir informes.

- 1. Haga clic en **Administrar el centro sanitario**.
- 2. Haga clic en **Opciones de informe**.
- 3. Haga clic en **Modificar** a la derecha de **Opciones de informe**.
- 4. Haga clic en el recuadro situado junto a cada opción que desee.
- 5. Cuando finalice, haga clic en **Guardar**.

## <span id="page-23-0"></span>**Pestaña Usuarios del centro sanitario**

La pestaña Usuarios del centro sanitario permite al administrador del centro sanitario agregar usuarios, o bien editar las preferencias de informe o el perfil de cualquier usuario del centro sanitario.

**NOTA:** Esta pestaña solo se muestra a los usuarios designados como administradores clínicos. Para designar a un usuario del centro sanitario como administrador del centro sanitario, consulte *[Cambiar la función del administrador del centro sanitario](#page-25-0)*.

Para obtener más información sobre la función del administrador del centro sanitario y configurar las preferencias de informes de los usuarios del centro sanitario, consulte *[Conceptos básicos de la aplicación web OneTouch Reveal](#page-6-0)*.

#### **Tareas dentro de la pestaña Usuarios del centro sanitario**

Es necesario seleccionar en primer lugar un usuario del centro sanitario para finalizar la mayoría de estas tareas.

## **Agregar una cuenta de usuario del centro sanitario**

Agregar cualquier profesional médico que necesite acceder a la aplicación web OneTouch Reveal® o a las cuentas OneTouch Reveal® de los pacientes. Consulte *[Agregar una cuenta de usuario del centro sanitario](#page-24-1)*.

#### **Seleccione el usuario del centro sanitario**

Puede encontrar un usuario del centro sanitario que ya se haya añadido al centro sanitario. Puede buscar un usuario del centro sanitario con la casilla **Buscar un usuario**, desplácese por las páginas de la lista Usuario clínico u ordene por nombre. Consulte *[Seleccione el usuario del centro sanitario](#page-24-2)*.

## **Seleccionar las tareas del usuario del centro sanitario**

Cada una de las tareas siguientes conciernen a un usuario del centro sanitario o a los pacientes del usuario de ese centro sanitario. Una vez haya seleccionado a un usuario clínico, puede realizar cualquiera de las tareas siguientes.

#### **Editar la información general del usuario del centro sanitario**

[Editar la información personal de un usuario clínico como, por ejemplo, el nombre. Consulte](#page-25-1) *Editar información general del usuario del centro sanitario*.

#### **Editar la información de contacto del usuario del centro sanitario**

[Editar la dirección, número de teléfono y dirección de correo electrónico de un usuario clínico. Consulte](#page-25-2) *Editar la información de contacto del usuario del centro sanitario*.

## **Cambiar la contraseña de usuario del centro sanitario**

Cambiar la contraseña de OneTouch Reveal® [de cualquier usuario del centro sanitario. Consulte](#page-25-3) *Cambiar contraseña de usuario del centro sanitario*.

#### **Cambiar la función del administrador del centro sanitario**

Asignar a cualquier usuario del centro sanitario la función de administrador del centro sanitario o quitar esa función a un administrador del centro sanitario. Consulte *[Cambiar la función del administrador del centro sanitario](#page-25-0)*.

#### **Seleccionar el idioma del usuario del centro sanitario**

Elegir el idioma en que se mostrará la aplicación web OneTouch Reveal® para un usuario del centro sanitario de entre los idiomas disponibles. Consulte *[Seleccionar el idioma del usuario del centro sanitario](#page-25-4)*.

#### **Eliminar un usuario del centro sanitario**

[Eliminar un usuario clínico del centro sanitario y la cuenta de OneTouch Reveal](#page-25-5)® de ese usuario. Consulte *Eliminar un usuario del centro sanitario*.

#### **Editar las preferencias de informe del usuario del centro sanitario**

[Configurar las preferencias de informes para todos los pacientes de los usuarios del centro sanitario. Consulte](#page-26-0) *Editar preferencias de informe del usuario del centro sanitario*. En las preferencias de informe puede elegir el informe predeterminado de un usuario del centro sanitario, establecer un intervalo de fechas predeterminado y elegir qué informes se imprimirán al seleccionar la impresión de un grupo de informes para ese usuario del centro sanitario. La aplicación web permite configurar las preferencias de informe por separado, tanto para los informes del medidor como los de la bomba. Por ejemplo, puede seleccionar el informe Resumen del paciente como predeterminado para los informes del medidor y el informe Vista diaria integrada como predeterminado para los pacientes que utilizan bomba. El informe predeterminado será el primer informe que se muestre para los pacientes del usuario del centro sanitario.

El intervalo de fechas predeterminado permite seleccionar un intervalo de 14, 30 o 90 días, o bien uno personalizado. Esta configuración predeterminada se aplicará a los datos que se muestran en los informes que puedan ajustarse a su selección.

Consulte *[Descripción general de los detalles del informe](#page-27-1)* para obtener más información de los informes.

#### **Editar las opciones del informe del usuario del centro sanitario**

La opción **Opciones de informe** enumera ciertas opciones que se aplicarán tanto a los informes del medidor como de la bomba de un usuario del centro sanitario. Consulte *[Editar las opciones del informe del usuario del centro sanitario](#page-26-1)*.

[Para obtener más información acerca de las preferencias de informes, consulte](#page-6-0) *Conceptos básicos de la aplicación web OneTouch Reveal* y *[Jerarquía de las preferencias](#page-43-0)*.

## <span id="page-24-0"></span>**Instrucciones de tareas de la pestaña Usuarios del centro sanitario**

## <span id="page-24-1"></span>**Agregar una cuenta de usuario del centro sanitario**

Crear una cuenta de usuario del centro sanitario.

Ahora creará el nombre de usuario del usuario del centro sanitario. Una vez guardado, no se podrá cambiar.

- 1. Haga clic en **Usuarios del centro sanitario**.
- 2. Haga clic en **Agregar usuario**.
- 3. Introduzca la **Información general**.
- 4. Introduzca la **Información de contacto**.
- 5. Introduzca el nombre de usuario y la contraseña.
- 6. Seleccione un idioma de la lista desplegable.
- 7. Seleccione la casilla de verificación **Este usuario es un administrador de centro sanitario** si desea otorgar a este usuario privilegios de administrador clínico.
- 8. Cuando finalice, haga clic en **Guardar**.
- 9. Haga clic en **Imprimir el resumen del registro** para proporcionar instrucciones al usuario clínico a fin de que pueda iniciar sesión y finalizar el registro.

Se ha creado una cuenta de usuario del centro sanitario en su centro sanitario. Si necesita agregar otro usuario del centro sanitario, haga clic en **Agregar otro usuario** y repita los mismos pasos.

## <span id="page-24-2"></span>**Seleccione el usuario del centro sanitario**

1. Haga clic en **Usuarios del centro sanitario**.

Se mostrará una lista con los nombres de usuario.

- 2. Busque el usuario.
	- Desplácese entre las páginas de la lista de nombres. **NOTA:** Para ordenar la lista de nombres, haga clic en los encabezados de columna.
	- Busque en la lista; para ello, se debe introducir el nombre del paciente o el identificador profesional en la casilla **Buscar un usuario**. A medida que vaya escribiendo, se filtrará la lista con los nombres de usuario.
- 3. Haga clic en el nombre del usuario.

Se mostrará la cuenta del usuario del centro sanitario para poder editar su información o preferencias.

## <span id="page-25-1"></span>**Editar información general del usuario del centro sanitario**

Edite el nombre, puesto, especialidad e identificador profesional.

- 1. Seleccione el usuario del centro sanitario. Consulte *[Seleccione el usuario del centro sanitario](#page-24-2)*. Se muestra la página de perfil del usuario.
- 2. Haga clic en **Modificar** a la derecha de **Información general**.
- 3. Cuando finalice, haga clic en **Guardar**.

## <span id="page-25-2"></span>**Editar la información de contacto del usuario del centro sanitario**

Editar dirección, número de teléfono y dirección de correo electrónico.

- 1. Seleccione el usuario del centro sanitario. Consulte *[Seleccione el usuario del centro sanitario](#page-24-2)*.
- 2. Haga clic en **Modificar** a la derecha de **Información de contacto**.
- 3. Cuando finalice, haga clic en **Guardar**.

## <span id="page-25-3"></span>**Cambiar contraseña de usuario del centro sanitario**

La contraseña debe tener entre 8 y 16 caracteres e incluir al menos una letra y un número.

- 1. Seleccione el usuario del centro sanitario. Consulte *[Seleccione el usuario del centro sanitario](#page-24-2)*.
- 2. Haga clic en **Modificar** a la derecha de **Contraseña**.
- 3. Cambie la contraseña.

No necesita la contraseña actual, pero deberá introducir la contraseña nueva dos veces.

- 4. Cuando finalice, haga clic en **Guardar**.
- 5. Haga clic en **Aceptar** para cerrar la ventana de confirmación.

## <span id="page-25-0"></span>**Cambiar la función del administrador del centro sanitario**

Asignar o quitar la función de administrador del centro sanitario.

- 1. Seleccione el usuario del centro sanitario. Consulte *[Seleccione el usuario del centro sanitario](#page-24-2)*.
- 2. Haga clic en **Modificar** a la derecha de **Función del usuario**.
- 3. Haga clic en la casilla **Este usuario es un administrador de centro sanitario**. Si la casilla está marcada significa que este usuario del centro sanitario es ahora un administrador del centro sanitario. Si la casilla está desactivada significa que este usuario del centro sanitario no es un administrador del centro sanitario.
- 4. Cuando finalice, haga clic en **Guardar**.

## <span id="page-25-4"></span>**Seleccionar el idioma del usuario del centro sanitario**

- 1. Seleccione el usuario del centro sanitario. Consulte *[Seleccione el usuario del centro sanitario](#page-24-2)*.
- 2. Haga clic en **Modificar** a la derecha de **Idioma**.
- 3. Seleccione un idioma de la lista desplegable.

**NOTA:** Sólo se mostrarán los idiomas compatibles con su país.

4. Cuando finalice, haga clic en **Guardar**.

## <span id="page-25-5"></span>**Eliminar un usuario del centro sanitario**

**NOTA:** Antes de eliminar un usuario del centro sanitario, es necesario volver a asignar sus pacientes a otro usuario.

- 1. Seleccione el usuario del centro sanitario. Consulte *[Seleccione el usuario del centro sanitario](#page-24-2)*.
- 2. Haga clic en **Eliminar**.
- 3. Utilice la lista desplegable para asignar los pacientes a otro usuario clínico.

4. Haga clic en **Sí**.

Se ha quitado el usuario del centro sanitario y todos los pacientes se han asignado al usuario del centro sanitario elegido.

## <span id="page-26-0"></span>**Editar preferencias de informe del usuario del centro sanitario**

Edite informes para verlos e imprimirlos.

- 1. Seleccione el usuario del centro sanitario. Consulte *[Seleccione el usuario del centro sanitario](#page-24-2)*.
- 2. Edite las preferencias de informes.

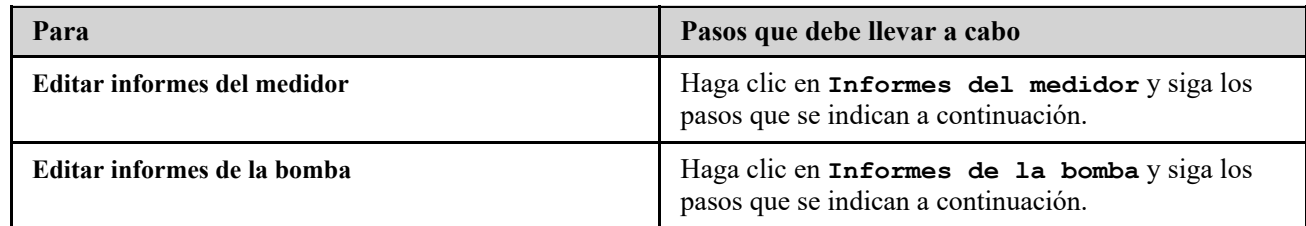

3. Haga clic en **Modificar**.

4. Puede realizar las siguientes acciones:

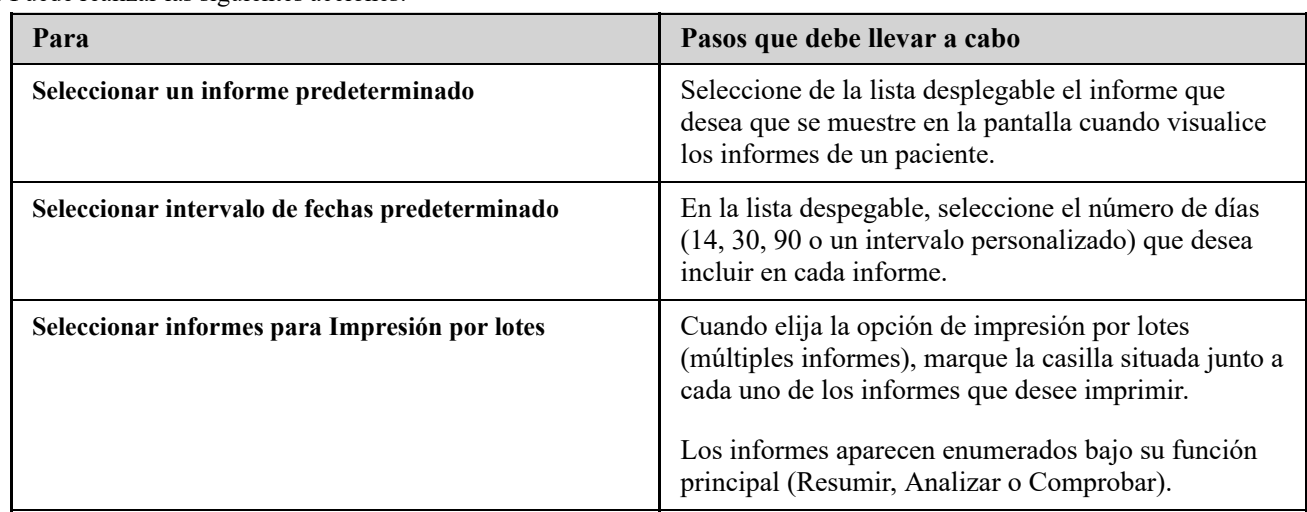

5. Cuando finalice, haga clic en **Guardar**.

## <span id="page-26-1"></span>**Editar las opciones del informe del usuario del centro sanitario**

Editar las opciones para ver e imprimir informes.

1. Seleccione el usuario del centro sanitario. Consulte *[Seleccione el usuario del centro sanitario](#page-24-2)*.

- 2. Haga clic en **Opciones de informe**.
- 3. Haga clic en **Modificar** a la derecha de **Opciones de informe**.
- 4. Haga clic en el recuadro situado junto a cada opción que desee.
- 5. Cuando finalice, haga clic en **Guardar**.

# <span id="page-27-0"></span>**4**

## **Detalles de informes**

## <span id="page-27-1"></span>**Descripción general de los detalles del informe**

La sección Detalles de los informes ofrece una descripción de cada informe y una descripción general de los colores y símbolos, mensajes modelo y notas a pie de página que pueden aparecer en ellos. En los informes impresos se incluye otra información, como la identificación del paciente, los intervalos objetivo del paciente y el número de serie del dispositivo. Los informes de OneTouch Reveal® incluyen datos de los dispositivos del paciente, como medidores de glucosa y bombas de insulina. Todos los temas de esta sección contienen información que facilitará la comprensión de los informes.

**NOTA:** En función de los datos del paciente, los informes pueden resultar diferentes a los ejemplos que se muestran en este manual.

## **Temas en los Detalles de informe**

## **Colores y símbolos en los informes**

Los informes de OneTouch Reveal<sup>®</sup> utilizan diferentes formatos para presentar los datos, entre ellos gráficos, diagramas, tablas y texto. Para revisar los colores y símbolos utilizados en la presentación de estos datos, consulte *[Colores y símbolos en los informes](#page-28-0)*.

## **Mensajes de patrón**

La aplicación web identifica los patrones y genera mensajes en el Resumen del paciente, Informe de progreso del paciente, Análisis de excursiones, Adherencia, Detalles por hora del día y Detalles por día de la semana. Para obtener más información sobre los mensajes de patrón, consulte *[Mensajes de patrón](#page-29-0)*.

**NOTA:** Los mensajes de patrón solo se generan cuando existe al menos un resultado de glucosa generada para un intervalo notificable de un dispositivo.

## **Notas al pie en los informes**

Los informes contienen notas al pie en determinadas circunstancias. Las notas al pie incluyen un texto explicativo adicional que se utiliza para ayudar a entender los informes y su contenido. Para obtener más información sobre las notas a pie de página en los informes, consulte *[Notas al pie en los informes](#page-29-1)*.

## **Descripciones de informes**

La aplicación web OneTouch Reveal<sup>®</sup> ofrece varios informes diferentes que ayudan a la evaluación de la determinación de glucosa y la administración de insulina. En esta sección se incluye además una descripción de cada informe.

- [Informe AGP: BGM](#page-30-1), consulte *Informe AGP: BGM*.
- Resumen del paciente, consulte *[Informe del Resumen del paciente](#page-30-2)*.
- Informe de progreso y Cuaderno de análisis, consulte *[Informe de progreso y Cuaderno de análisis](#page-31-0)*.
- Análisis de excursiones, consulte *[Informe del Análisis de excursiones](#page-31-1)*.
- Análisis de adherencia, consulte *[Informe de Análisis de Adherencia](#page-31-2)*.
- Vista diaria integrada, consulte *[Informe de Vista diaria integrada](#page-31-3)*.
- Cuaderno de análisis, consulte *[Informe del Cuaderno de análisis](#page-32-0)*.
- Lista de datos, consulte *[Informe de Lista de datos](#page-32-1)*.
- Detalles por día de la semana, consulte *[Informe de detalles por día de la semana](#page-32-2)*.
- Detalles por hora del día, consulte *[Informe de detalles por hora del día](#page-32-3)*.

**NOTA:** Los resultados de glucosa en sangre introducidos manualmente en la aplicación móvil no se incluyen en los informes generados en esta aplicación web.

## <span id="page-28-0"></span>**Colores y símbolos en los informes**

Los informes de OneTouch Reveal<sup>®</sup> utilizan diferentes formatos para presentar los datos, entre ellos gráficos, diagramas, tablas y texto. La mayoría de los informes OneTouch Reveal® se organizan en secciones. En la parte superior de cada sección se puede ver una leyenda que recoge cualquier símbolo utilizado. No todos los símbolos se utilizan en todos los informes. Se emplean diferentes colores también en los informes al mostrar informes en pantalla o al imprimir a color. Los colores de los informes impresos y de los que aparecen en pantalla pueden presentar pequeñas variaciones. Como referencia, estos son los colores y símbolos que se utilizan en la mayoría de los informes.

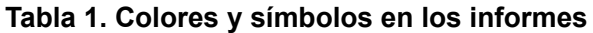

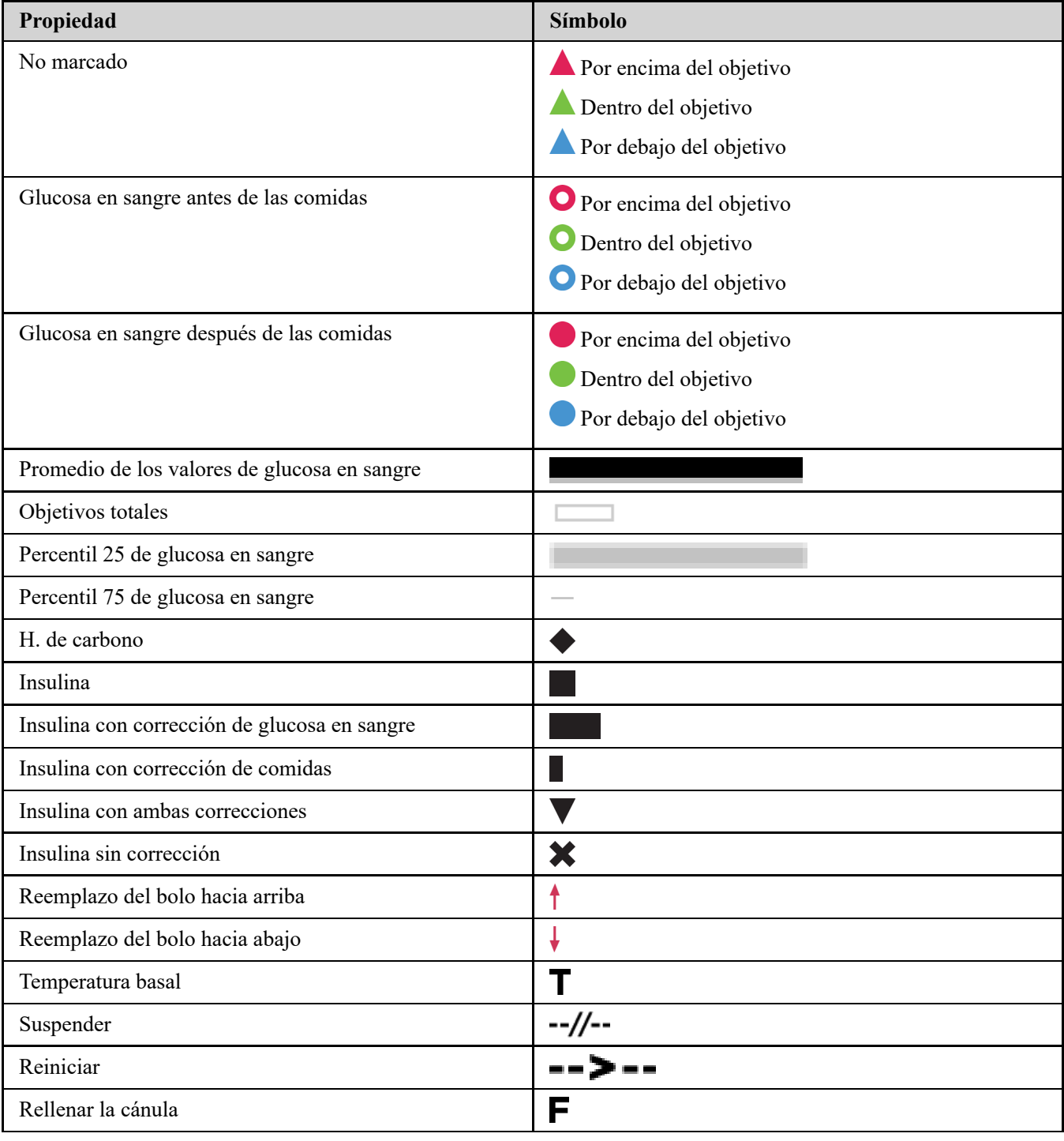

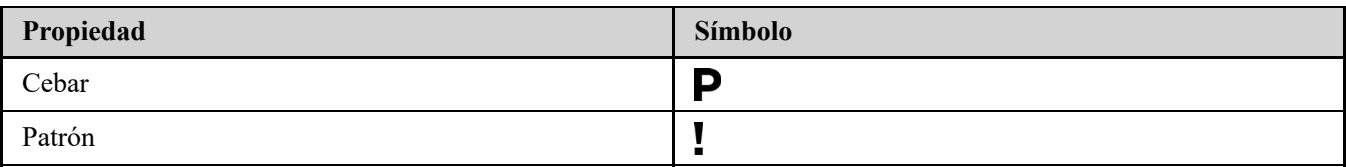

## <span id="page-29-0"></span>**Mensajes de patrón**

Los mensajes de patrón señalan los patrones de control de glucosa y de administración de insulina detectados a partir de los datos del dispositivo del paciente. Los mensajes de patrón se muestran en el Resumen del paciente, Informe de progreso del paciente, Análisis de excursiones, Adherencia, Detalles por hora del día y Detalles por día de la semana. **NOTA:**

- Los mensajes de patrón solo se generan cuando existe al menos un resultado de glucosa generada para un intervalo notificable de un dispositivo.
- Los mensajes de patrones solo deben usarse como una guía y no como la única razón para tomar decisiones médicas. Es posible personalizar los umbrales de hipoglucemia e hiperglucemia que se usan en la aplicación web OneTouch Reveal®.
- Tenga presente que las siguientes acciones pueden afectar a los patrones y estadísticas identificados:
	- Cambio del intervalo de glucosa objetivo
	- Eliminar o añadir un dispositivo (así también se eliminan o añaden los datos del dispositivo)
	- Cambio de marcadores de comida según los resultados de glucosa en sangre
	- $\bullet$ Seleccionar diferentes intervalos de fechas para ver datos

Para identificar algunos patrones, es necesario que exista un número mínimo de puntos de datos antes de que se muestre un mensaje. El número de puntos necesarios varía según el patrón. Algunos mensajes tienen prioridad sobre otros, por lo que no todos los mensajes se muestran, incluso cuando están activados. Por ejemplo, se le otorga prioridad a la hipoglucemia sobre la hiperglucemia y ciertos informes muestran tres mensajes de patrón como máximo.

**NOTA:** Los datos introducidos manualmente no se incluyen en los cálculos utilizados para generar mensajes de patrón.

Los mensajes de patrón se agrupan en seis categorías:

- Mensajes de hipoglucemia
- Mensajes de hiperglucemia
- Mensajes de variabilidad
- Mensajes de análisis comparativo
- Mensajes de cumplimiento terapéutico
- Mensajes de patrones de análisis, de pautas posológicas y de datos

## <span id="page-29-1"></span>**Notas al pie en los informes**

Los informes contienen notas al pie en determinadas situaciones, que proporcionan información adicional para facilitar la comprensión de los informes y su contenido. En esta tabla se incluyen las notas al pie y los motivos por los que se generan.

## **Tabla 1. Notas al pie**

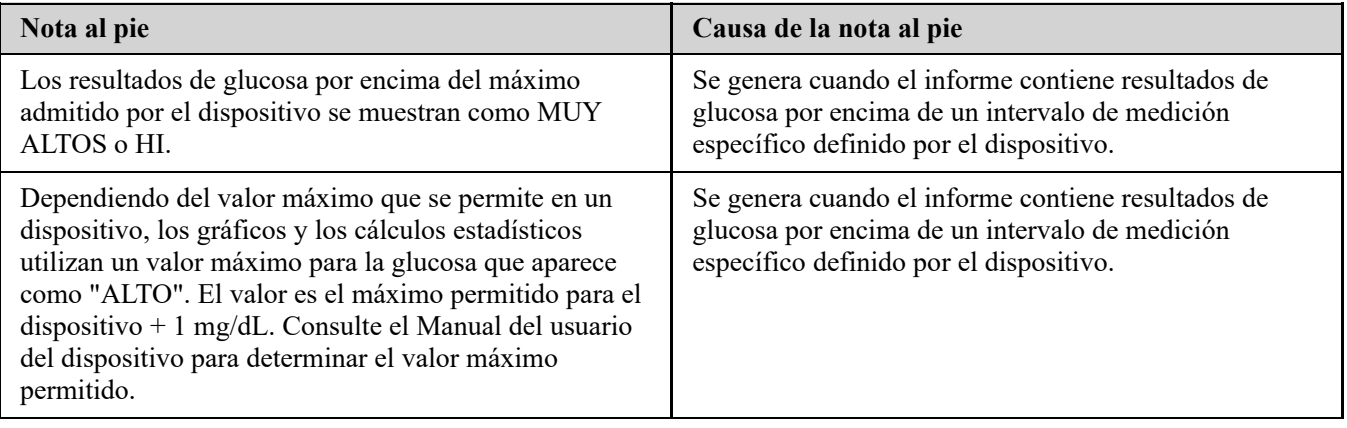

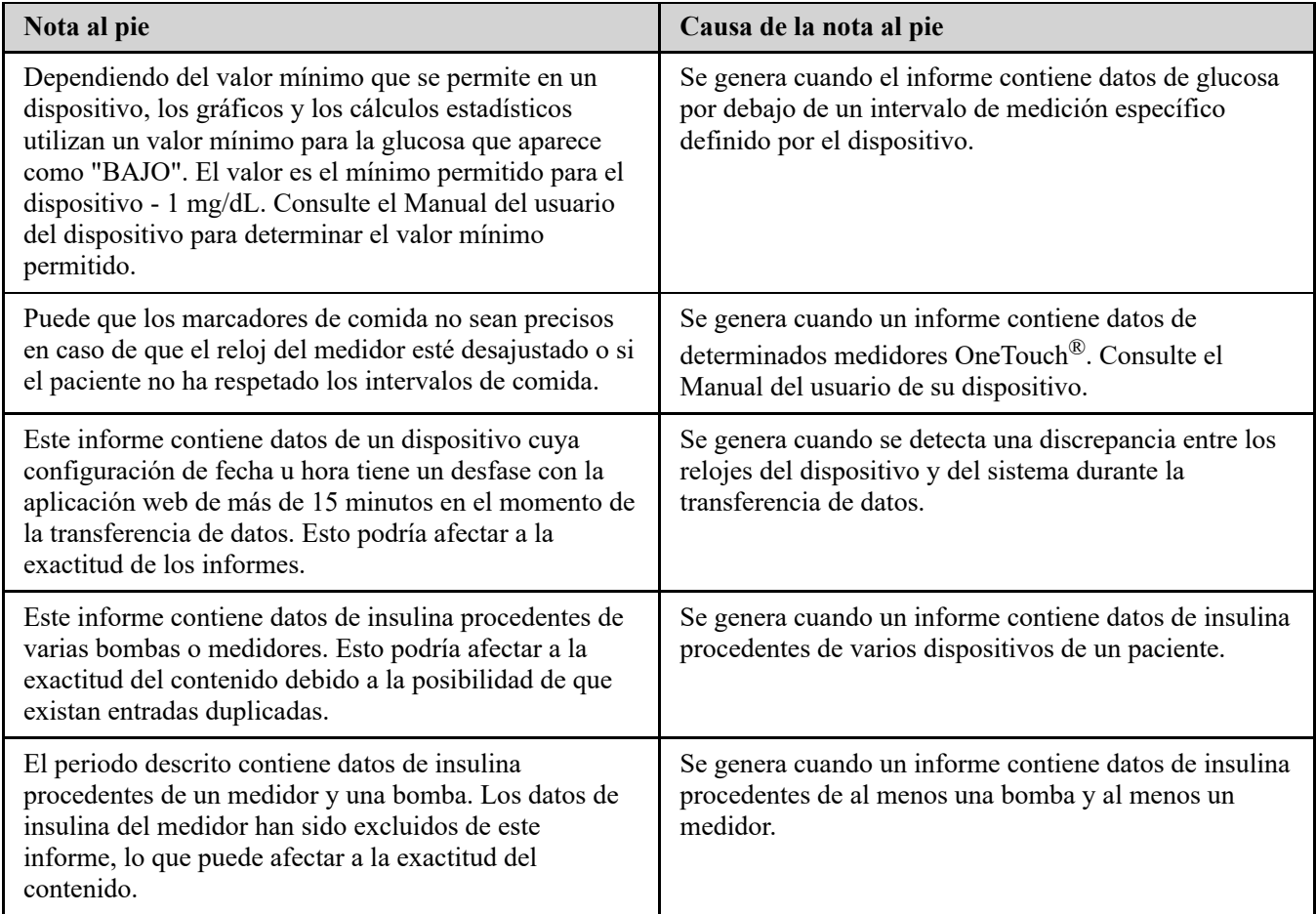

## <span id="page-30-0"></span>**Perfil de glucosa ambulatoria (AGP)**

El Informe del perfil de glucosa ambulatoria (AGP) es un informe de glucosa de una sola página estandarizado para el sector, creado por el International Diabetes Center y que sirve para la interpretación retrospectiva de datos de glucosa. Incluye un resumen de estadísticas, un gráfico de perfil de glucosa y perfiles de glucosa diarios. El AGP ofrece un informe coherente con independencia del dispositivo.

**NOTA:** El informe AGP utiliza umbrales específicos estándar del sector que pueden diferir del intervalo objetivo establecido en la aplicación. Por lo tanto, el informe AGP puede diferir de otros informes y gráficos de la aplicación. Además, los colores del informe AGP serán diferentes de los de la aplicación.

Para obtener información más detallada sobre el contenido de un informe AGP, visite este sitio web del International Diabetes Center: http://www.agpreport.org/agp/agpreports.

## <span id="page-30-1"></span>**Informe AGP: BGM**

Este informe proporciona información para ayudarle a usted en la toma de decisiones y el tratamiento, mostrando los datos de glucosa en sangre en un informe de una sola página.

## <span id="page-30-2"></span>**Informe del Resumen del paciente**

Descripción general de los patrones y variaciones de glucosa, las pautas posológicas y de análisis, y las estadísticas comparativas fundamentales para un intervalo de fechas seleccionado.

Este informe permite un intervalo de fechas de 14, 30, 90 días o un intervalo personalizado.

## **Contenido de este informe**

Patrones en los datos de glucosa del paciente

- $\bullet$ Estadísticas comparativas para ver el control glucémico del periodo actual descrito frente al anterior para los siguientes datos:
	- promedio de glucosa total
	- valor más bajo
	- valor más alto
	- desviación estándar (si se selecciona)
	- amplitud intercuartil (si se selecciona)
- Variaciones de glucosa que proporcionan el porcentaje de resultados que se encuentran por encima, por debajo o dentro del intervalo objetivo
- Glucosa del paciente trazada según la hora del día
- Estadísticas de monitorización y dosificación

## <span id="page-31-0"></span>**Informe de progreso y Cuaderno de análisis**

Se trata de una versión del informe que su paciente ve en su app móvil OneTouch Reveal<sup>®</sup> y que muestra una descripción general del progreso, lo cual incluye promedios por mes y un cuaderno de análisis.

Este informe permite un intervalo de fechas de 14, 30, 90 días o un intervalo personalizado.

## **Contenido de este informe**

- Un intervalo de fechas seleccionable Resumen frente al periodo anterior
- Tendencia de lecturas y promedios
- 4 patrones más recientes
- Lecturas y promedios por mes
- Resumen del Cuaderno de análisis

## <span id="page-31-1"></span>**Informe del Análisis de excursiones**

Un resumen general de las desviaciones, o resultados de glucosa en sangre que están por encima o por debajo de los **Intervalos objetivo** del paciente, así como los patrones de variabilidad.

Este informe permite un intervalo de fechas de 14, 30, 90 días o un intervalo personalizado.

#### **Contenido de este informe**

- Una gráfica con el total de excursiones glucémicas
- Una gráfica de las excursiones glucémicas según la hora del día
- Una gráfica de las excursiones glucémicas según el día de la semana

## <span id="page-31-2"></span>**Informe de Análisis de Adherencia**

Descripción general de los datos de cumplimiento de los análisis de glucosa y actividades de la bomba. Este informe permite un intervalo de fechas de 14, 30, 90 días o un intervalo personalizado.

## **Contenido de este informe**

- Variaciones de glucosa
- Hora y dosis de insulina administrada en bolo

## <span id="page-31-3"></span>**Informe de Vista diaria integrada**

Vista por hora del día de los resultados de glucosa, la ingesta de hidratos de carbono y los datos de dosis de insulina. Este informe permite un intervalo de fechas de 14, 30, 90 días o un intervalo personalizado.

## **Contenido de este informe**

Integra los datos procedentes de los medidores de glucosa en sangre y los dispositivos compatibles en una vista según la hora del día

## <span id="page-32-0"></span>**Informe del Cuaderno de análisis**

El Cuaderno de análisis combina las lecturas de glucosa en sangre, dosis en bolo y otros eventos en una tabla. Cada columna de la tabla del Cuaderno de análisis representa una hora (hay dos ciclos de 12 a 11, uno para horas AM y uno para horas PM). Las filas de la tabla representan el día de la semana y la fecha, y cada uno de estos días se subdivide en filas que muestran datos como los niveles de glucosa en sangre, las dosis de insulina basal y las dosis de insulina en bolo.

Este informe permite un intervalo de fechas de 14, 30, 90 días o un intervalo personalizado.

## **Contenido de este informe**

- Vista de los resultados de los análisis según la hora del día
	- Varias estadísticas, entre las que se incluyen las siguientes:
	- Valor promedio de glucosa
	- Consumo total de insulina
	- Datos de hidratos de carbono totales

## <span id="page-32-1"></span>**Informe de Lista de datos**

Lista exhaustiva de todos los eventos en un intervalo de fechas seleccionado.

Este informe permite un intervalo de fechas de 14, 30, 90 días o un intervalo personalizado.

## **Contenido de este informe**

- Un listado extenso de los datos obtenidos por el dispositivo que se pueden ordenar de los siguientes modos:
	- fecha registrada u orden en el que se tomaron los resultados
	- tipo de resultado
	- fuente de datos

## <span id="page-32-2"></span>**Informe de detalles por día de la semana**

Un resumen de la glucosa, la insulina y la ingesta de hidratos de carbono por día de la semana para un intervalo de fechas seleccionado.

Este informe permite un intervalo de fechas de 14, 30, 90 días o un intervalo personalizado.

## **Contenido de este informe**

- Gráficos de la glucosa según el día de la semana
- Estadísticas fundamentales para cada día de la semana, en las que se incluye:
	- Valor más alto
	- Valor más bajo
	- Valor de la mediana
	- Valor promedio de glucosa
	- Desviación estándar
	- Número total de resultados de glucosa
- Gráficos de la dosificación de insulina y datos de la ingesta de hidratos de carbono en función del día de la semana
- Estadísticas de insulina para cada día de la semana

## <span id="page-32-3"></span>**Informe de detalles por hora del día**

Un resumen de la glucosa, la insulina y la ingesta de hidratos de carbono según la hora del día para un intervalo de fechas seleccionado.

Este informe permite un intervalo de fechas de 14, 30, 90 días o un intervalo personalizado.

## **Contenido de este informe**

- Gráfica de la glucosa según la hora del día
- Estadísticas fundamentales para cada periodo de tiempo a lo largo del día, entre las que se incluyen:
- Valor más alto
- Valor más bajo
- Valor de la mediana
- Valor promedio de glucosa
- Desviación estándar
- Número total de resultados de glucosa
- Gráficos de la dosificación de insulina y los datos de toma de hidratos de carbono por hora del día
- Estadísticas de insulina y toma de hidratos de carbono en cada período de tiempo a lo largo de todo el día

# <span id="page-34-0"></span>**5**

# **Transferencia de datos**

## <span id="page-34-1"></span>**Transferencia de datos**

La aplicación web OneTouch Reveal<sup>®</sup> utiliza los datos recopilados de uno o más dispositivos compatibles para generar los informes. Hay disponibles dos opciones para transferir datos desde un dispositivo compatible: Herramienta de transferencia de datos o Transmisor. Para transferir datos con la herramienta de transferencia de datos, deberá instalar primero la herramienta de transferencia de datos.

Además, una vez iniciada la sesión en la aplicación web OneTouch Reveal®, podrá encontrar un vínculo para descargar e instalar la herramienta de transferencia de datos en la esquina superior derecha de la pantalla.

Para transferir datos usando el transmisor, debe enchufar primero el transmisor en una toma de corriente.

**NOTA:** Para obtener una lista completa de los dispositivos compatibles, haga clic en el siguiente enlace:

## *[OneTouchReveal.es/support/es\\_ES/](https://onetouchreveal.es/support/es_ES/)*

A pesar de que la aplicación web OneTouch Reveal® utiliza protocolos de cifrado y autentificación de extremo a extremo para proteger su información, no utilice otros cables, dispositivos u otros medios de transferencia de datos.

## <span id="page-34-2"></span>**Instalar la herramienta de transferencia de datos OneTouch Reveal®**

La herramienta de transferencia de datos le ofrece una forma de transferir datos a la aplicación web OneTouch Reveal® desde un dispositivo compatible. Deberá estar instalada antes de que pueda transferir los datos.

**NOTA:** Debe tener una cuenta OneTouch Reveal® para utilizar la herramienta de transferencia de datos.

Instrucciones de instalación:

- 1. Inicie sesión en su cuenta de OneTouch Reveal®.
- 2. Haga clic en el enlace **Herramienta de transferencia de datos**.
- Se encuentra en la esquina superior derecha de cada pantalla.
- 3. Siga los mensajes para terminar la instalación.
- 4. Asegúrese de que el cable USB de OneTouch® no está conectado al ordenador y haga clic en **Aceptar**.
- 5. Siga las instrucciones que aparecen en pantalla para terminar la instalación.

Se mostrará una pantalla emergente al finalizar la instalación. Si lo desea, marque **Crear un icono en el escritorio** para colocar un acceso directo en el escritorio. También puede elegir iniciar la herramienta de transferencia de datos al encender su ordenador.

6. Haga clic en **Finalizar**.

**NOTA:** Después de la instalación, es posible que se le solicite que reinicie el ordenador.

## <span id="page-34-3"></span>**Transferir datos de un dispositivo usando la herramienta de transferencia de datos**

Sólo es posible transferir datos a la aplicación web OneTouch Reveal® desde un dispositivo compatible. Para obtener un listado completo de los dispositivos compatibles, las instrucciones de conexión y otra información sobre cada dispositivo, haga clic en

el siguiente vínculo: *[OneTouchReveal.es/support/es\\_ES/](https://onetouchreveal.es/support/es_ES/)*. Para que el dispositivo transfiera los datos, asegúrese de utilizar el cable adecuado.

1. Conecte el dispositivo al ordenador con el cable adecuado.

Abra la herramienta de transferencia de datos OneTouch Reveal® y seleccione **Buscar mi dispositivo**. La

herramienta de transferencia de datos OneTouch Reveal® comenzará a buscar su dispositivo. Cuando se encuentra el dispositivo, se muestra una pantalla de confirmación.

2. Inicie sesión en la aplicación web OneTouch Reveal® con su nombre de usuario y contraseña.

Si ya ha proporcionado esta información previamente y ha elegido recordar su información de inicio de sesión, se omitirá este paso.

3. Haga clic en **Confirmar** para transferir datos.

**NOTA:**

- Si las horas configuradas en el dispositivo y en el ordenador difieren en más de 15 minutos, se le solicitará que las sincronice en una pantalla emergente. Haga clic en **Sí** si desea que la hora del dispositivo coincida con la hora del ordenador. Esta pantalla no se mostrará si escoge sincronizarlas siempre en la pestaña **Configuración**.
- Cuando se transfieren los datos, puede hacer clic en **CANCELAR** en cualquier momento para detener la transferencia

de todos los datos por cualquier motivo. Los datos se almacenan en la aplicación web OneTouch Reveal® solo hasta que finalice completamente la transferencia de datos.

4. Aparece una pantalla emergente cuando la transferencia ha finalizado, con opciones para ver los informes del paciente o asignar el dispositivo.

## <span id="page-35-0"></span>**Menú de la herramienta de transferencia de datos**

Puede acceder a la configuración de la herramienta de transferencia de datos que se emplea con mayor frecuencia; para ello, debe hacer clic con el botón derecho en el icono Instalar herramienta de transferencia de datos ( $\bullet$ ) en la bandeja del sistema (PC) o en la barra de menús (Mac).

#### **Configuración**

Al hacer clic en **Configuración** se abrirán las pestañas **Configuración**, **Información de inicio de sesión**, **Dispositivos** y **Ayuda** de la herramienta de transferencia de datos. Consulte *Personalizar la configuración de la herramienta de transferencia de datos* [para obtener instrucciones sobre cómo cambiar esta configuración.](#page-36-1)

#### **Buscar mi dispositivo**

Cuando seleccione **Buscar mi dispositivo**, la herramienta de transferencia de datos comenzará a buscar un dispositivo compatible conectado a su ordenador con el cable adecuado.

**Configuración de comunicación del dispositivo**

Si no se selecciona **Deshabilitar detección automática de dispositivos** en **Configuración de comunicación del dispositivo** en la pestaña **Configuración**, **Herramienta de transferencia de datos** buscará automáticamente un dispositivo.

#### **Ver registros**

Cuando seleccione **Ver registros**, podrá consultar información técnica acerca de una transferencia de datos.

#### **Borrar dispositivo**

Es posible utilizar la herramienta de transferencia de datos para borrar los datos almacenados de algunos dispositivos compatibles. Consulte *[Borrar dispositivo con la herramienta de transferencia de datos](#page-36-0)* para obtener instrucciones.

#### **Ayuda**

Proporciona un vínculo a este manual de usuario y otra información de contacto para obtener ayuda.

#### **Salir**

## <span id="page-36-0"></span>**Borrar dispositivo con la herramienta de transferencia de datos**

Es posible utilizar la herramienta de transferencia de datos para borrar los datos almacenados en algunos dispositivos compatibles. Para obtener un listado de los dispositivos y si es posible eliminar sus datos, haga clic en el siguiente enlace: *[OneTouchReveal.es/support/es\\_ES/](https://onetouchreveal.es/support/es_ES/)*.

Una vez borrados, los datos del dispositivo previamente cargados mediante **Herramienta de transferencia de**

**datos** solo estarán disponibles a través de la aplicación web OneTouch Reveal®.

1. Conecte el dispositivo al ordenador con el cable adecuado.

Abra la herramienta de transferencia de datos OneTouch Reveal® y seleccione **Buscar mi dispositivo**. La

herramienta de transferencia de datos OneTouch Reveal® comenzará a buscar su dispositivo. Cuando se encuentra el dispositivo, se muestra una pantalla de confirmación.

- 2. Haga clic con el botón derecho en el icono **Herramienta de transferencia de datos** (<sup>2</sup>7) en la bandeia del sistema (PC) o en la barra de menús (Mac).
- 3. Haga clic en **Borrar dispositivo** en el menú emergente.
- 4. Haga clic en **Borrar dispositivo** para borrar permanentemente los datos del dispositivo. Una pantalla emergente le confirmará que los datos se han borrado.
- 5. Haga clic en **Aceptar** para cerrar el mensaje de confirmación.

## <span id="page-36-1"></span>**Personalizar la configuración de la herramienta de transferencia de datos**

La Herramienta de transferencia de datos se instala con una configuración predeterminada que se puede ajustar a sus necesidades abriendo la herramienta y cambiando las pestañas **Configuración**, **Información de inicio de sesión**, **Dispositivos** y **Ayuda**.

#### **Pestaña Configuración**

En la pestaña **Configuración** puede personalizar las siguientes opciones:

- Seleccione **Ir a la aplicación web OneTouch Reveal® después de cada transferencia** si desea que la herramienta de transferencia de datos abra su navegador predeterminado e inicie sesión en la aplicación web OneTouch Reveal® después de una transferencia correcta.
- Seleccione **Mostrar pantalla de inicio** para mostrar la pantalla de inicio cada vez que inicie la herramienta de transferencia de datos.

Puede usar **Configuración de comunicación del dispositivo** para configurar la capacidad de la Herramienta de Transferencia de Datos de encontrar automáticamente un dispositivo compatible cuando esté conectado al ordenador.

- Seleccione **Deshabilitar detección automática de dispositivos** si no desea que la herramienta de transferencia de datos encuentre automáticamente un dispositivo al conectarlo a su ordenador con el cable adecuado.
- Use las flechas o introduzca un número en el campo **Intervalo de sondeo** para especificar la frecuencia con la que la herramienta de transferencia de datos debe buscar un dispositivo conectado.
- Utilice la lista desplegable **Puerto** si desea especificar el puerto que se va a utilizar para la conexión del dispositivo. Seleccione **Búsqueda automática** si desea que la herramienta de transferencia de datos busque todos los puertos disponibles para un dispositivo conectado.
- Utilice **Configuración de sincronización del reloj** para elegir si desea configurar automáticamente la hora del dispositivo con la hora del sistema del ordenador si la diferencia es superior a 15 minutos.

#### **Pestaña Información de inicio de sesión**

Es posible configurar la herramienta de transferencia de datos para que inicie la sesión en la aplicación web OneTouch Reveal® sin que tenga que introducir su nombre de usuario o la dirección de correo electrónico y la

contraseña cada vez que transfiera datos. Para activar el inicio de sesión automático, marque la casilla e introduzca los datos necesarios en **Nombre de usuario** y **Contraseña**.

#### **Pestaña Dispositivos**

En la pestaña **Dispositivos**, puede seleccionar los dispositivos que utiliza.

## **Pestaña Ayuda**

En la pestaña **Ayuda** encontrará un vínculo que le llevará a este manual de usuario y a otra información de contacto para obtener ayuda.

## <span id="page-37-0"></span>**Transferir datos de un dispositivo usando un transmisor**

Los pasos siguientes describen el proceso de transferir datos usando un transmisor.

- 1. Conecte el dispositivo al transmisor con el cable adecuado.
- 2. El transmisor transferirá automáticamente los datos.
- 3. Inicie la sesión en la cuenta de la aplicación web OneTouch Reveal®.

## <span id="page-37-1"></span>**Asignar dispositivo del paciente**

Se asignan automáticamente al paciente los datos de un dispositivo que se reconoce que es el de un paciente existente de su centro sanitario.

Si no se reconoce que un dispositivo es el de un paciente existente de su centro sanitario, aparece un icono de notificación en el encabezado de la aplicación web OneTouch Reveal®. Haga clic en el icono de la opción para asignar el dispositivo a un paciente nuevo. Una vez asignado, los datos del paciente se almacenarán en la aplicación web OneTouch Reveal®.

## <span id="page-37-2"></span>**Crear informe de invitado sin asignar dispositivo de paciente**

La aplicación web OneTouch Reveal<sup>®</sup> le permite crear un informe de invitado sin asignar el dispositivo a una cuenta de paciente. Puede descargar estos informes hasta que los datos se borren de la cola o hasta 48 horas después de la carga de datos, pero los datos no se almacenan en la aplicación web OneTouch Reveal® permanentemente hasta que se asignen a un paciente. El intervalo de fechas para un informe de invitado siempre será los últimos 14 días. No se pueden personalizar ni el intervalo de fechas ni el intervalo objetivo de glucosa.

Para crear el informe de invitado:

1. Conecte el dispositivo de su paciente a su ordenador.

- 2. Abra la herramienta de transferencia de datos y seleccione **Buscar mi dispositivo**.
- 3. Haga clic en **Abrir aplicación web** después de que los datos hayan terminado de cargarse.
- 4. En la aplicación web, haga clic en el icono Notificación del encabezado de la pestaña Pacientes o bien en Dispositivos que serán asignados de la barra de notificaciones.
- 5. Haga clic en **Crear informe de invitado** para ver las opciones del informe.

## <span id="page-37-3"></span>**Desinstalar la herramienta de transferencia de datos de OneTouch Reveal®**

Si desea desinstalar la herramienta de transferencia de datos, siga estas instrucciones:

Asegúrese de que la aplicación Herramienta de transferencia de datos no se esté ejecutando. Windows:

- 1. Acceda a Configuración.
- 2. Vaya a Agregar/Quitar programas.
- 3. Busque DTT.

4. Haga clic en Desinstalar/Eliminar.

Esto activará el desinstalador de Windows y eliminará el programa de su PC. Mac:

- 1. Busque DTT en la carpeta de Aplicaciones.
- 2. Haga clic en ella y arrástrela a la papelera.
- 3. Vacíe la papelera.

# <span id="page-39-0"></span>**Capítulo**

## **Recursos**

## <span id="page-39-1"></span>**Recursos**

En esta sección se incluye información adicional que puede ser de utilidad.

## <span id="page-39-2"></span>**Glosario**

En este glosario se definen los términos utilizados en la aplicación web OneTouch Reveal® y su correspondiente Manual del usuario, así como ciertos términos sanitarios frecuentes relacionados con la diabetes.

## **Informe de Análisis de Adherencia**

Informe de OneTouch Reveal® que ofrece una descripción general de los datos de cumplimiento terapéutico de los análisis de glucosa en sangre y las actividades de la bomba para un intervalo de fechas seleccionado.

## **Glucosa promedio**

Media aritmética calculada para un conjunto de resultados de glucosa en sangre.

## **Dosis basal**

Cantidad de insulina continua que el cuerpo necesita a lo largo de todo el día.

## **Monitorización de glucosa en sangre (BGM)**

Un sistema de monitorización de la glucosa que mide la glucosa a partir de una muestra de sangre obtenida de un pinchazo en el dedo mediante un dispositivo portátil (medidor).

## **Azúcar o glucosa en sangre (GS)**

Se refiere a los resultados de azúcar (glucosa) obtenidos de una muestra de sangre. En los informes se utiliza "glucosa en sangre" o su abreviatura (GS) para identificar dichos resultados.

## **Dosis de bolo**

Unidades adicionales de insulina necesarias para cubrir la ingesta de hidratos de carbono o para corregir un nivel de glucosa en sangre alta.

## **Cánula**

Un tubo flexible que se introduce en una cavidad corporal, conducto o vaso para drenar un fluido o administrar sustancias tales como la medicación (p. ej., insulina).

## **Monitorización continua de glucosa (CGM)**

Sistema de monitorización de glucosa que mide la glucosa en el líquido intersticial debajo de la piel de manera casi continua mediante un sensor que se inserta a través de la piel.

## **Administrador del centro sanitario**

Función en la aplicación web OneTouch Reveal® con acceso no restringido a todas las funciones de la aplicación.

## **Usuario del centro sanitario**

Función de la aplicación web OneTouch Reveal® con un acceso más limitado a las funciones de la aplicación.

#### **Coeficiente de variación**

El coeficiente de variación (CV) se define como la relación entre la desviación estándar (DE) con respecto a la media (promedio) expresado en tanto por ciento: %CV=100 X DE/Media.

#### **Informe de Lista de datos**

Informe de OneTouch Reveal® que ofrece una vista en una tabla de todos los datos obtenidos por el dispositivo en un intervalo de fechas seleccionado y en orden cronológico.

#### **Registro de datos**

Unidad de información en la aplicación web OneTouch Reveal<sup>®</sup>, como los resultados de glucosa en sangre, la dosis de insulina u otra información (p. ej., nombre).

#### **Intervalo de fechas**

El número de días con datos (14, 30, 90 o un intervalo personalizado) recogidos en cada informe de OneTouch Reveal®, a menos que se especifique lo contrario.

## **Informe predeterminado**

El informe OneTouch Reveal® mostrado en primer lugar por defecto para cada paciente. Cada usuario del centro sanitario puede configurar el informe predeterminado.

#### **Predeterminados**

Se refiere a los intervalos de glucosa objetivo o las opciones de informe que se encuentran preconfiguradas en la aplicación web OneTouch Reveal®.

## **Informe de detalles por día de la semana**

Informe de OneTouch Reveal® con un resumen de los resultados de glucosa en sangre, insulina y consumo de hidratos de carbono por día de la semana, para un intervalo de fechas seleccionado.

## **Informe de detalles por hora del día**

Informe de OneTouch Reveal® en el que se proporciona un resumen de los resultados de glucosa en sangre, insulina y consumo de hidratos de carbono por hora del día para un intervalo de fechas seleccionado.

#### **Dispositivo**

Un producto que es una fuente de datos sobre diabetes que se puede compartir con la aplicación web OneTouch Reveal®.

#### **Número de serie del dispositivo**

Un número único almacenado en la memoria de cada dispositivo de control de la glucosa. La aplicación web OneTouch Reveal® recupera el número de serie del dispositivo al transferir los datos de glucosa de forma que se realice un seguimiento del dispositivo desde el cual se generaron los datos.

#### **Informe del análisis de excursiones glucémicas**

Informe de OneTouch Reveal® que ofrece un listado de patrones de hiperglucemia, hipoglucemia, variabilidad y bomba para un intervalo de fechas seleccionado.

#### **Notas al pie**

Mensajes que aparecen en la parte inferior de los informes OneTouch Reveal® que indican una información adicional.

#### **Informe de invitado**

Función de la aplicación web OneTouch Reveal® que permite descargar informes sin haber asignado el dispositivo a un paciente. El intervalo de fechas para el informe de invitado siempre será los últimos 14 días. El intervalo objetivo se

preestablece de acuerdo con las pautas nacionales de control de la diabetes. No se pueden personalizar ni el intervalo de fechas ni el intervalo objetivo de glucosa.

## **Resultados de glucosa en sangre ALTA**

Cuando en un informe se muestra "ALTO" (o "HI") en mayúsculas, se refiere a los resultados de glucosa en sangre por encima del intervalo notificable del dispositivo de control de la glucosa.

## **Hiperglucemia**

Estado en el que un paciente tiene un nivel de glucosa en sangre muy alto. La definición clínica de hiperglucemia es un nivel de glucosa en sangre por encima de 180 mg/dL.

## **Hipoglucemia**

Estado en el que un paciente tiene un nivel muy bajo de glucosa en sangre. La definición clínica de hipoglucemia es un nivel de glucosa en sangre por debajo de 70 mg/dL.

## **Relación insulina/hidratos de carbono (I:C)**

Relación de insulina con respecto a los hidratos de carbono. Este ratio muestra la cantidad de gramos de hidratos de carbono "cubiertos" por cada unidad de insulina administrada. Por ejemplo, un ratio insulina/hidratos de carbono de 1:20 significa que una unidad de insulina cubrirá 20 gramos de hidratos de carbono.

## **Factor de sensibilidad a la insulina (FSI)**

La cantidad (medida en mg/dL) en la que se reduce su nivel de glucosa en sangre por cada unidad de insulina administrada.

## **Informe de Vista diaria integrada**

Vista por hora del día de los resultados de glucosa, la ingesta de hidratos de carbono y los datos de dosis de insulina.

## **Amplitud intercuartil (IQR)**

La distancia comprendida entre los percentiles 75 y 25. El IOR es fundamentalmente el intervalo medio del 50 % de los datos. Al IQR no le influyen los valores atípicos o extremos debido a que utiliza el 50 % medio. Cuanto mayor sea la distancia entre los percentiles 25 y 75, mayor variabilidad de los datos.

#### **Informe del Cuaderno de análisis**

Informe de OneTouch Reveal® con datos de los resultados de glucosa en sangre, la bomba, la ingesta de hidratos de carbono y la insulina distribuidos en columnas por hora del día, para un intervalo de fechas seleccionado.

#### **Resultados de glucosa en sangre BAJOS**

Cuando en un informe se muestra "BAJO" (o "LO") en mayúsculas, se refiere a los resultados de glucosa en sangre por debajo del intervalo notificable del dispositivo de control de la glucosa.

#### **Mediana**

El valor en la posición central en un conjunto de datos (tomado como el promedio de dos valores en la posición central cuando la secuencia posee un número de valores par).

## **Informe del resumen del paciente**

Un informe de OneTouch Reveal<sup>®</sup> que ofrece una descripción general de los patrones y excursiones de glucosa, las pautas posológicas y de análisis y las estadísticas comparativas fundamentales para un intervalo de fechas seleccionado.

## **Mensajes de patrón**

Mensajes que se muestran en los informes OneTouch Reveal® que le ayudan a identificar patrones en los datos de paciente.

## **PDF**

Formato de documento (Portable Document Format) que se puede abrir y visualizar mediante Adobe® Acrobat® Reader®.

## **Intervalo de sondeo**

Tiempo entre las sesiones de sondeo. El programa utiliza las sesiones de sondeo para buscar dispositivos conectados en el ordenador.

## **Informe de progreso y Cuaderno de análisis**

Se trata de una versión del informe de OneTouch Reveal<sup>®</sup> que el ve el paciente en su aplicación móvil y que muestra una descripción general del progreso, lo cual incluye promedios por mes y un cuaderno de análisis.

## **Configuración**

Personalice los informes OneTouch Reveal® para ajustarlos a sus necesidades.

#### **Horario**

Las 24 horas del día que se dividen en ocho tramos horarios que se pueden personalizar para ajustarse a la rutina diaria personal de cada individuo.

## **Desviación estándar (DE)**

Medida de dispersión, es decir, en qué medida se dispersan los datos de glucosa en torno a la media en un determinado conjunto. Una desviación estándar baja significa que los resultados de glucosa se encuentran agrupados estrechamente; una desviación estándar alta significa que se encuentran muy dispersos.

## **Marcadores**

Notas que se añaden a un resultado para una mejor identificación de los datos. El marcador puede indicar que se trata de un resultado obtenido antes de comer, después de comer, en ayunas o antes de acostarse.

## **Intervalo objetivo**

El intervalo (dentro de los límites superior e inferior del intervalo de glucosa objetivo) de los niveles de glucosa en sangre preferidos.

## **Tramos horarios**

Ocho tramos comprendidos en un periodo de 24 horas que se utilizan para organizar los datos que se transfieren a la aplicación web OneTouch Reveal®.

## **Información sobre herramientas**

Información adicional que se muestra al mover el cursor del ratón sobre un campo de texto o icono. No todos los campos de texto o icono cuentan con información sobre herramientas.

## **Transferencia**

Procedimiento mediante el cual se envían los datos desde un dispositivo a la aplicación web de OneTouch Reveal®.

## **Transmisor**

Hardware usado para transferir datos a la aplicación web OneTouch Reveal® desde un dispositivo para diabetes.

#### **Unidad de medida**

Se refiere a mg/dL. Los resultados de glucosa en sangre se indican en mg/dL.

## <span id="page-42-0"></span>**Dispositivos compatibles**

Para obtener un listado completo de los dispositivos, haga clic en el siguiente vínculo:

*[OneTouchReveal.es/support/es\\_ES/](https://onetouchreveal.es/support/es_ES/)*. Es posible transferir los datos desde todos estos dispositivos indicados y en la tabla se incluyen las instrucciones de conexión. Esta tabla también sirve como referencia para las características y funciones disponibles para cada dispositivo compatible.

Para obtener un listado de los dispositivos compatibles con la aplicación web OneTouch Reveal®, haga clic con el botón derecho en el icono de la Herramienta de transferencia de datos ( $\bullet$ ) en la bandeja del sistema (PC) o la barra de menús (Mac). Seleccione **Configuración** y luego **Dispositivos**. Puede obtener un listado con los dispositivos compatibles en su país.

## <span id="page-43-0"></span>**Jerarquía de las preferencias**

Si no se configuran preferencias para los intervalos objetivo de glucosa y los informes, se utilizará la configuración predeterminada de la aplicación web OneTouch Reveal®.

Cada usuario del centro sanitario puede configurar las preferencias de los intervalos objetivo de glucosa para un paciente en concreto. De esta manera, las preferencias específicas del paciente se usarán y se mostrarán como configuración personalizada.

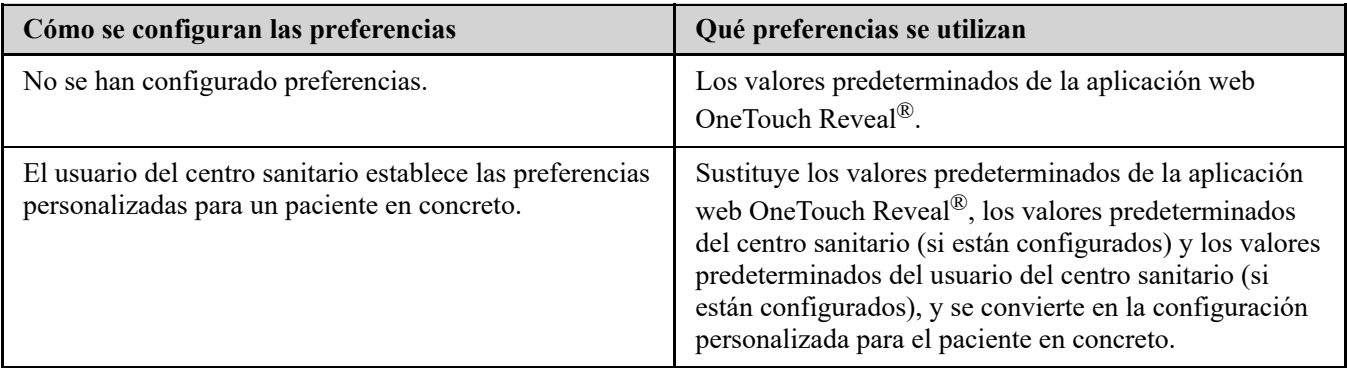

## <span id="page-43-1"></span>**Solución de problemas**

La sección Solución de problemas le servirá de ayuda si tiene dificultades al utilizar la aplicación web OneTouch Reveal® o la transferencia de datos. En la sección Solución de problemas se enumeran los problemas más frecuentes y sus soluciones. Si no es capaz de resolver un problema, intente actualizar el navegador. Si el problema persiste, envíe un correo electrónico a contacto.es@onetouch.com o llame al 900 100 228 llamada gratuita para obtener asistencia técnica sobre OneTouch Reveal®.

## <span id="page-43-2"></span>**No se pueden transferir datos desde un dispositivo a la aplicación web OneTouch Reveal® mediante la herramienta de transferencia de datos.**

Si falla la comunicación entre el dispositivo y la aplicación web OneTouch Reveal®, compruebe lo siguiente:

- Asegúrese de que tiene instalada la herramienta de transferencia de datos OneTouch Reveal®. La herramienta de transferencia de datos debe estar instalada para transferir datos desde un dispositivo compatible a la aplicación web OneTouch Reveal®. Para obtener información sobre cómo instalar la Herramienta de transferencia de datos, consulte *[Instalar la herramienta de transferencia de datos OneTouch Reveal](#page-34-2)*.
- Asegúrese de que el cable que utiliza para transferir datos está conectado correctamente al ordenador y al dispositivo.
- Asegúrese de que cuenta con el cable de transferencia de datos recomendado por el fabricante del dispositivo. Consulte el Manual del usuario del dispositivo para obtener más información.
- Asegúrese de que está transfiriendo datos desde un dispositivo compatible. Para obtener un listado completo de los dispositivos admitidos, haga clic en el siguiente vínculo: *[OneTouchReveal.es/support/es\\_ES/](https://onetouchreveal.es/support/es_ES/)*.
- Asegúrese de que el dispositivo está configurado para transferir datos. Como regla general, la mayoría de los medidores deben apagarse para poder transferir datos. Para obtener un listado completo de los dispositivos admitidos, haga clic en el siguiente vínculo: *[OneTouchReveal.es/support/es\\_ES/](https://onetouchreveal.es/support/es_ES/)*.
- Asegúrese de que la Herramienta de transferencia de datos OneTouch Reveal® esté configurada para encontrar el dispositivo automáticamente. Para obtener información sobre cómo personalizar la configuración, consulte *[Personalizar la configuración de la herramienta de transferencia de datos](#page-36-1)*.
- Seleccione **Buscar mi dispositivo** en el menú de la herramienta de transferencia de datos para buscar de forma activa el dispositivo. Este menú aparece cuando hace clic con el botón derecho en el icono de la [Herramienta de transferencia de datos. Para más información sobre el menú, consulte](#page-35-0) *Menú de la herramienta de transferencia de datos*.

## <span id="page-44-3"></span>**No se puede acceder a la aplicación web OneTouch Reveal®**

Si no puede acceder a la aplicación web OneTouch Reveal®, revise lo siguiente:

- Es posible que la aplicación web OneTouch Reveal® no esté disponible temporalmente. De ser así, aparecerá un mensaje para notificarle que puede volver a iniciar sesión en unos minutos. Si el problema persiste, póngase en [contacto con Atención al cliente. Para obtener información de contacto de Asistencia técnica, consulte](#page-4-1) *Asistencia técnica*.
- Un cortafuegos podría estar impidiendo el acceso al sitio. Póngase en contacto con el personal de asistencia informática o con Atención al cliente. Para obtener información de contacto de Asistencia técnica, consulte *[Asistencia técnica](#page-4-1)*.

## <span id="page-44-1"></span>**Imposible vincular cuenta del paciente**

Si no puede establecer un enlace con una cuenta OneTouch Reveal® del paciente, verifique que el paciente tiene una cuenta OneTouch Reveal® activa.

## <span id="page-44-4"></span>**No se muestran datos en los informes de OneTouch Reveal®**

Es posible que falten datos (p. ej., no existen datos disponibles) cuando vea o imprima informes de un intervalo de fechas concreto. Entre los motivos por los cuales pueden faltar datos se incluyen los siguientes:

- Ha seleccionado un intervalo de fechas del informe para el que no existen datos suficientes. Seleccione un nuevo intervalo de fechas para el informe.
- Se han eliminado los datos durante o tras la transferencia de datos. Cuando la fecha del dispositivo no está configurada correctamente (p. ej., existen resultados con marcas de hora con una fecha futura), la aplicación web OneTouch Reveal® le ofrece la opción de eliminar los puntos de datos con marcas de hora imprecisas. Compruebe la configuración de fecha del dispositivo y revise el informe Lista de datos en *[Informe de Lista de datos](#page-32-1)*.

## <span id="page-44-2"></span>**Navegador web o Adobe® Acrobat® Reader no compatible®**

Su navegador web y la versión de Adobe<sup>®</sup> Acrobat<sup>®</sup> Reader<sup>®</sup> deben aparecer en la lista de requisitos de software de *[OneTouchReveal.es/support/es\\_ES/](https://onetouchreveal.es/support/es_ES/)*. Es posible que reciba un mensaje del navegador web o de Adobe® Acrobat® Reader® cuando utilice una versión no compatible.

## <span id="page-44-0"></span>**Ha olvidado su contraseña y no puede iniciar sesión en la aplicación web OneTouch Reveal® (cuenta bloqueada)**

Las cuentas se bloquean después de tratar de iniciar la sesión cinco veces con una combinación no válida de nombre de usuario y contraseña. El sistema bloquea la cuenta durante 15 minutos. Pasado este tiempo, puede intentar iniciar la sesión de nuevo. Es necesario introducir una combinación válida de nombre de usuario y contraseña para acceder a la cuenta.

Si olvidó su contraseña, la página de inicio de sesión de la aplicación web OneTouch Reveal® incluye el enlace **¿Olvidó su contraseña?**. Haga clic en el enlace e introduzca la dirección de correo electrónico que utilizó para crear su cuenta. La aplicación web OneTouch Reveal® enviará un correo electrónico. Siga las instrucciones del correo electrónico para restablecer su contraseña.

## <span id="page-45-0"></span>**Acerca de**

© 2018–2023 LifeScan IP Holdings, LLC.

AW# 07247101L

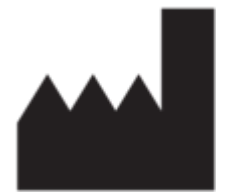

Fabricante: LifeScan Europe GmbH Dammstrasse 19 6300 Zug Switzerland

Patente: https://www.onetouch.com/patents

El programa de software OneTouch Reveal® está sujeto a derechos de autor. Una descarga del software o su compra no implica la concesión de una licencia de uso de ningún otro producto de LifeScan.

Fecha de Revisión: 10/2023

# **Índice**

## **A**

*[Activación de la Función de Mentor de Insulina](#page-15-0) [Actualizar datos del dispositivo](#page-34-3) [Administradores de centro sanitario](#page-6-0) [Agregar una cuenta de usuario del centro sanitario](#page-24-1) [Asignar dispositivo del paciente](#page-37-1) [Asistencia técnica](#page-4-1)*

## **B**

*[Borrar dispositivo](#page-36-0) [Buscar paciente](#page-12-0)*

## **C**

*[Cambiar contraseña](#page-9-1) [Cambiar el criterio de ordenación del Informe del Cuaderno de](#page-20-1) análisis [Cambiar el intervalo de fechas del informe](#page-19-1) [Cambiar el nombre del dispositivo de un paciente](#page-17-2) [Cambiar Horario de los intervalos de tiempo del paciente](#page-17-0) [Cambiar la contraseña](#page-9-1) [Cambiar la función del administrador del centro sanitario](#page-25-0) [Cambiar las opciones de un informe](#page-20-0) [Cambiar objetivos de glucosa](#page-13-2) [Cambiar objetivos de glucosa del paciente](#page-13-2) [Cambiar su dirección de correo electrónico](#page-9-2) [Colores y símbolos en los informes](#page-28-0) [Configuración](#page-7-3) [Crear cuenta de administrador clínico](#page-6-0) [Crear cuenta de usuario clínico](#page-6-0) [Crear informe de invitado](#page-37-2) [Crear una cuenta clínica](#page-6-0) [Crear una cuenta de paciente](#page-11-1)*

## **D**

*[Derechos de administración](#page-6-0) [Descargar un informe](#page-20-2) [Desinstalar la herramienta de transferencia de datos](#page-37-3) [Detalles de los informes para el profesional sanitario](#page-27-1) [Dispositivos compatibles](#page-42-0)*

## **E**

*[Editar el idioma del paciente](#page-16-0) [Editar identificador de paciente](#page-13-3) [Editar idioma](#page-9-3) [Editar información de centro sanitario](#page-22-1) [Editar información de contacto del paciente](#page-13-1) [Editar información general del paciente](#page-13-0) [Editar información general del usuario del centro sanitario](#page-25-1) [Editar la información de contacto](#page-9-0) [Editar la información de contacto del usuario del centro](#page-25-2) sanitario [Editar la información general](#page-8-1) [Editar objetivos de glucosa](#page-13-2) [Editar opciones de informe](#page-10-1) [Editar opciones de informe de usuario de centro sanitario](#page-26-1)*

*[Editar opciones de informe del centro sanitario](#page-23-1) [Editar perfil](#page-7-3) [Editar preferencias de informe del centro sanitario](#page-22-3) [Editar preferencias del informe del usuario del centro sanitario](#page-26-0) [Editar sus preferencias de informe](#page-9-4) [Eliminar dispositivo del paciente](#page-18-1) [Eliminar un paciente del centro sanitario](#page-17-1) [Eliminar un usuario del centro sanitario](#page-25-5)*

## **F**

*[Función de Mentor de Insulina](#page-14-0)*

## **G**

*[Glosario](#page-39-2) [Guardar informes](#page-20-2)*

## **H**

*[Herramienta de transferencia de datos](#page-34-1) [Herramienta de transferencia de datos: Borrar dispositivo](#page-36-0) [Herramienta de transferencia de datos: desinstalar](#page-37-3) [Herramienta de transferencia de datos: Instalar](#page-34-2) [Herramienta de transferencia de datos: Personalizar la](#page-36-1) configuración [Herramienta de transferencia de datos: Pestañas](#page-36-1) [Herramienta de transferencia de datos: Transferir los datos](#page-34-3)*

## **I**

*[Iconos de navegación](#page-5-2) [Impresión de informes](#page-20-2) [Imprimir desde informe](#page-20-2) [Imprimir informes](#page-12-0) [Imprimir resumen de registro](#page-24-1) [Imprimir y guardar informes](#page-20-3) [Informe de detalles por día de la semana](#page-32-2) [Informe de detalles por hora del día](#page-32-3) [Informe de invitado](#page-37-2) [Informe de Lista de datos](#page-32-1) [Informe de Vista diaria integrada](#page-31-3) [Informe del Análisis de adherencia](#page-31-2) [Informe del Análisis de excursiones](#page-31-1) [Informe del Cuaderno de análisis](#page-32-0) [Informe del Resumen del paciente](#page-30-2) [Informe: Análisis de excursiones glucémicas](#page-31-1) [Informe: Cuaderno de análisis](#page-32-0) [Informe: cumplimiento terapéutico](#page-31-2) [Informe: Detalles por día de la semana](#page-32-2) [Informe: Detalles por hora del día](#page-32-3) [Informe: Informe de progreso y Cuaderno de análisis](#page-31-0) [Informe: Lista de datos](#page-32-1) [Informe: Resumen del paciente](#page-30-2) [Informe: Vista diaria integrada](#page-31-3) [Iniciar sesión](#page-7-1) [Instalar herramienta de transferencia de datos](#page-34-2)*

## **M**

*[Mensajes de patrón](#page-29-0) [Menú de la herramienta de transferencia de datos](#page-35-0) [Menú de la herramienta de transferencia de datos: Ayuda](#page-35-0) [Menú de la herramienta de transferencia de datos: Borrar](#page-35-0) dispositivo [Menú de la herramienta de transferencia de datos: buscar mi](#page-35-0) dispositivo [Menú de la herramienta de transferencia de datos:](#page-35-0) Configuración [Menú de la herramienta de transferencia de datos:](#page-35-0) configuración de la comunicación del dispositivo [Menú de la herramienta de transferencia de datos: Salir](#page-35-0) [Menú de la herramienta de transferencia de datos: Ver registros](#page-35-0)*

## **N**

*[Navegación](#page-5-2) [Notas al pie en los informes](#page-29-1)*

## **P**

*[Personalizar la configuración de la herramienta de](#page-36-1) transferencia de datos [Pestaña Administrar el centro sanitario](#page-21-0) [Pestaña Informes](#page-18-0) [Pestaña Pacientes](#page-10-0) [Pestaña Usuarios del centro sanitario](#page-23-0)*

## **R**

*[Requisitos de hardware](#page-4-0) [Requisitos de software](#page-4-0) [Requisitos del sistema](#page-4-0)*

*[Seleccionar el idioma del centro sanitario](#page-22-2) [Seleccionar el idioma del usuario del centro sanitario](#page-25-4) [Seleccionar las tareas del usuario del centro sanitario](#page-23-0) [Seleccione el usuario del centro sanitario](#page-24-2) [Seleccione una unidad de medida.](#page-22-2) [Solución de problemas](#page-43-1) [Solución de problemas: Cuenta bloqueada](#page-44-0) [Solución de problemas: imposible vincular con la cuenta del](#page-44-1) paciente [Solución de problemas: navegador web o Adobe Acrobat](#page-44-2) Reader no compatible [Solución de problemas: No es posible acceder a la aplicación](#page-44-3) web [Solución de problemas: No es posible transferir datos](#page-43-2) [Solución de problemas: No se muestran datos](#page-44-4)*

## **T**

*[Tareas de la pestaña Administrar el centro sanitario](#page-21-0) [Tareas de la pestaña Informes](#page-18-0) [Tareas de la pestaña Pacientes](#page-10-0) [Tareas de la pestaña Usuarios del centro sanitario](#page-23-0) [Transferir los datos](#page-34-3)*

## **U**

*[Uso previsto](#page-3-2) [Usuarios del centro sanitario](#page-6-0)*

## **V**

*[Ver informes del paciente](#page-19-1) [Ver un informe diferente](#page-19-2) [Vincular cuenta a centro sanitario](#page-7-2) [Vincular cuenta del paciente](#page-12-1) [Vínculo del perfil](#page-7-3)*